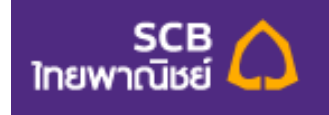

# **SCB Easy Application**

# **User manual – Payments Function**

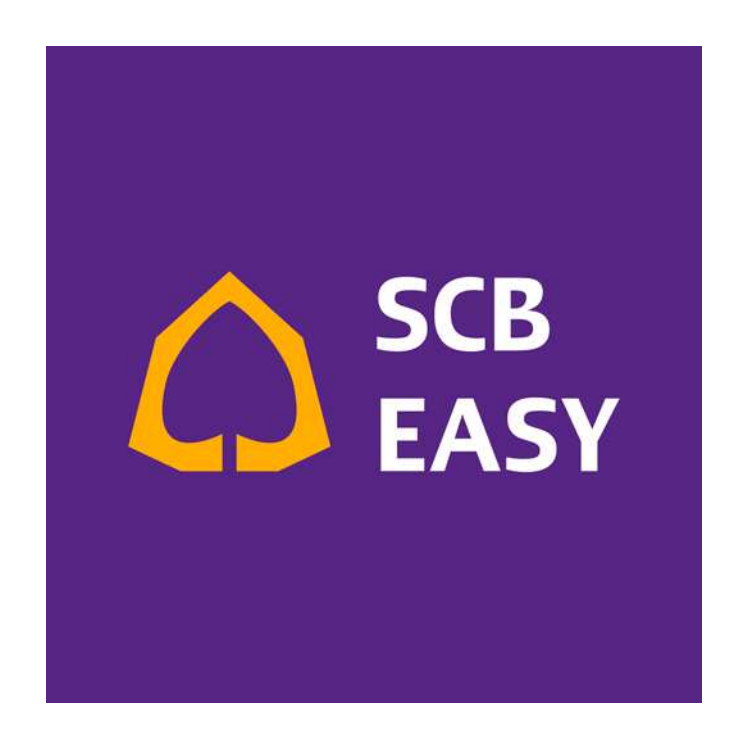

## **Payments**

คือ บริการชำระเงิน ที่สามารถทำรายการได้ตลอด24 ชั่วโมงทุกวัน โดยมีบัญชีผู้รับชำระหลากประเภทกว่า 1,000 บริษัท ทั้งบัตรเครดิตธนาคารต่างๆ,ค่างวดเงินกู้/เช่าซื้อ,ค่าสาธารณูปโภคต่างๆและบริการสำรองที่นั่งออนไลน์ และยังสามารถ บันทึกรายการที่ต้องการชำระเงินเป็นประจำ เพื่อความสะดวกในการทำรายการในครั้งต่อไปได้อีกด้วย รวมถึง

# **-ก e-Bill**

บริการแสดงใบแจ้งยอดอิเล็กทรอนิกส์ ที่ช่วยให้ท่านสามารถตรวจสอบใบแจ้งยอดบัญชีบัตรเครดิตไทยพาณิชย์/ Speedy Cash ใบแจ้งหนี้ค่าไฟฟ้านครหลวง ใบแจ้งหนี้ค่าน้ำประปา (นครหลวง/ภูมิภาค) ใบแจ้งค่าใช้บริการ Maxnet (ไฮสปีด อินเทอร์เน็ต) และ ใบแจ้งยอด กสท. พร้อมทำรายการชำระเงินได้ด้วยตนเองตลอด 24 ชั่วโมง

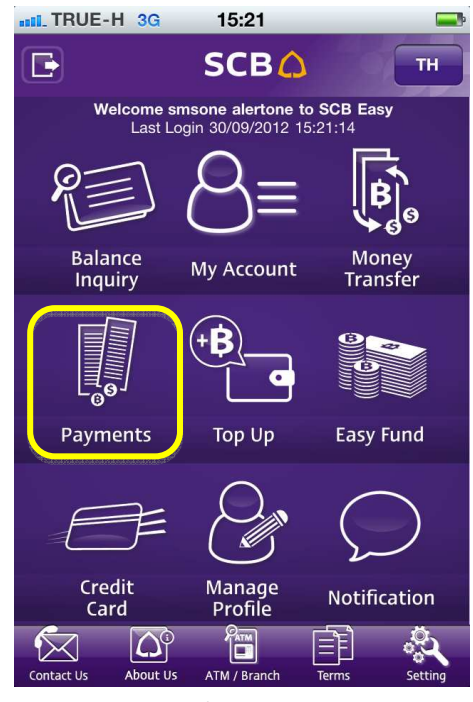

<u>รูปแสดงหน้าจอ Main menu</u>

โดยผู้ใช้งานสามารถชำระค่าสินค้าและบริการได้โดยกดที่ปุ่ม Pay Merchant and Utilities ดังรูป

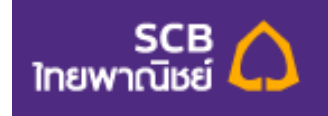

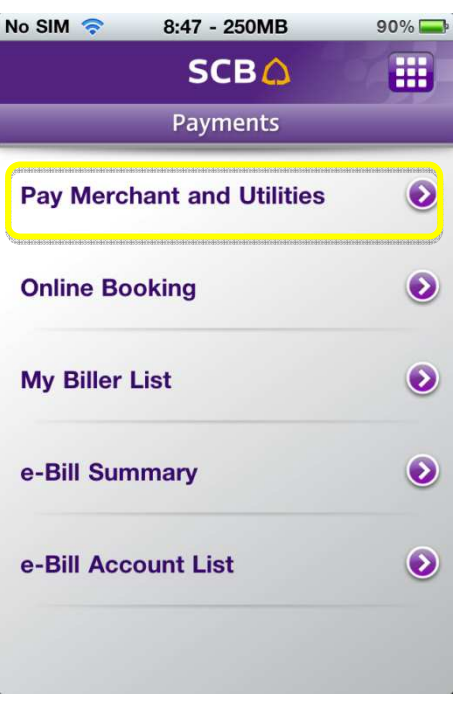

<u>รูปแสดงหน้าจอวิธีการกดเข้าไปยังหน้า Pay Merchant and Utilities</u>

เมื่อผู้ใช้บริการเข้ามาในหน้า Pay Merchant and Utilities ระบบจะให้ผู้ใช้งานเลือก บัญชีที่จะใช้ชำระเงิน (From-A/C) และเลือกบัญชีผู้ให้บริการ (To-Biller) ที่ผู้ใช้งานต้องการชำระเงิน ดังรูป

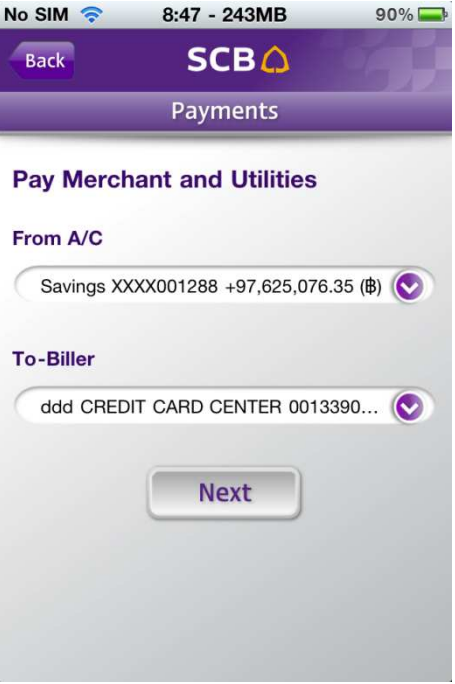

<u>รูปแสดงหน้าจอ Pay Merchant and Utilities</u>

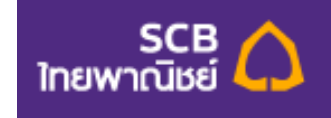

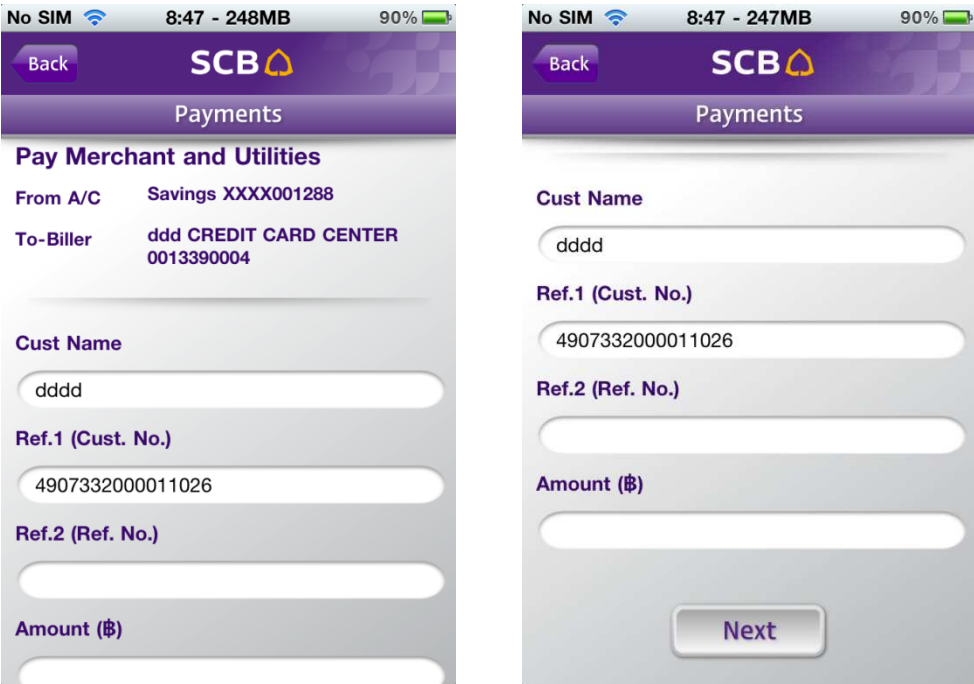

เมื่อทำรายการเรียบร้อยแล้วให้กดปุ่ม Next เพื่อไปยังหน้าถัดไป ดังรูป

# <u>รูปแสดงหน้าจอการแก้ไขรายละเอียดของ Pay Merchant and Utilities</u>

จากหน้าการแก้ไขรายละเอียดของ Pay Merchant and Utilities ระบบแสดงรายละเอียดดังต่อไปนี้

- $\bullet$  ส่วนบน แสดงรายละเอียดข้อมูลเกี่ยวกับบัญชีที่ผู้ใช้จะใช้ชำระเงิน และ บัญชีผู้ให้บริการที่ ผู้ใช้งาน ต้องการชำระเงิน
- Cust. Name : ชื่อของลูกค้า ผู้ใช้งานสามารถใส่ได้ไม่เกิน 20 ตัวอักษร
- Ref.1 (Cust. No.) : หมายเลขลูกค้า ผู้ใช้งานสามารถใส่ได้ไม่เกิน 20 ตัวอักษร (ผู้ใช้งาน จำเป็นต้องกรอก)
- Ref.2 (Ref.No.) : หมายเลขอ้างอิง ผู้ใช้งานสามารถใส่ได้ไม่เกิน 20 ตัวอักษร (ผู้ใช้งานสามารถ เลือกกรอกหรือไม่กรอกก็ได้)
- Amount : จำนวนเงินที่ผู้ใช้งานจะชำระ โดยจะต้องไม่น้อยกว่า 1 บาท

ในส่วนของ Cust Name, Ref.1 (Cust. No.), Ref.2 (Ref.No.) , และ Amount ผู้ใช้งานสามารถแก้ไขได้ เมื่อผู้ใช้งานกรอก ข้อมูลเสร็จเรียบร้อยแล้ว ผู้ใช้งานสามารถกดปุ่ม Next เพื่อไปยังหน้าถัดไป ดังรูป

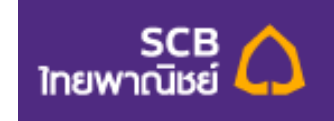

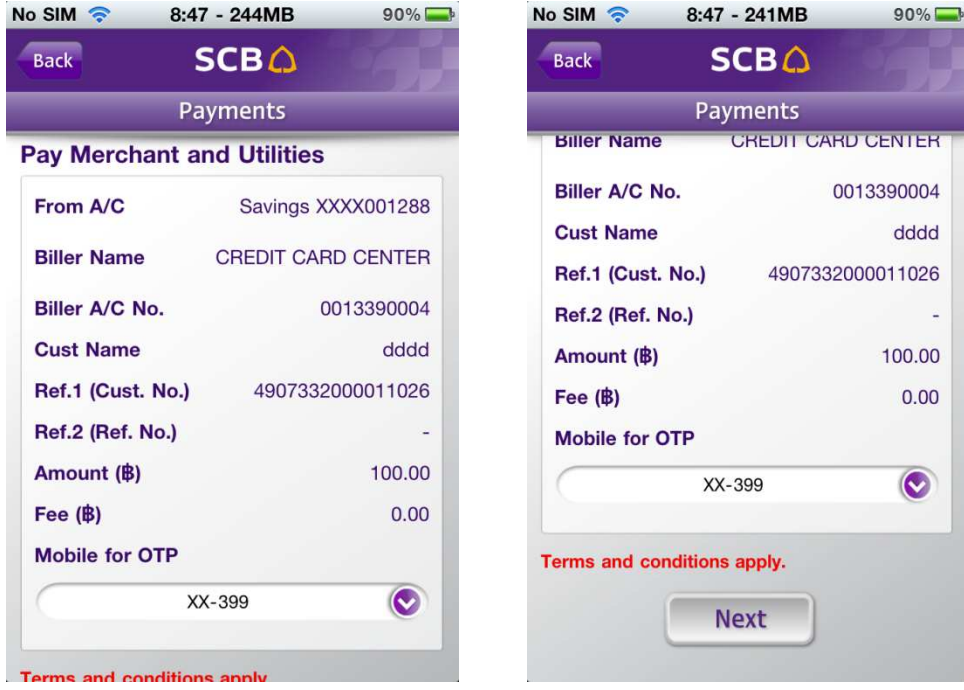

#### <u>รูปแสดงหน้าเลือกยืนยันรายละเอียด Pay Merchant and Utilities</u>

จากรูปด้านบน จะเป็นหน้ารายละเอียดต่างๆที่ผู้ใช้งานเคยกรอกไว้แล้วระบบนำมาแสดงให้ผู้ใช้งานตรวจสอบ อีกครั้งหนึ่ง <mark>หมายเหตุ</mark> ระบบจะแสดงข่องสำหรับให้ ผู้ใช้งานเลือกเบอร์โทรศัพท์ ที่ต้องการรับรหัส OTP ในกรณี

 $\bullet$  ผู้ใช้งานทำการเลือก From-A/C เป็น Savings account (online) หาก รายการดังกล่าวไม่ต้องติด OTP ระบบจะข้ามไปยังหน้าถัดไปเลย หากติด OTP เมื่อกดปุ่ม Next ระบบจะ มายังหน้าถัดไป ซึ่งระบบจะแสดงหน้ารายละเอียดอีกครั้งหนึ่ง และมีช่องสำหรับให้ผู้ใช้งานกรอกรหัส OTP ที่ ส่งไปยังมือถือของผู้งาน ดังรูป

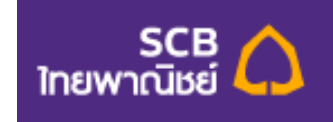

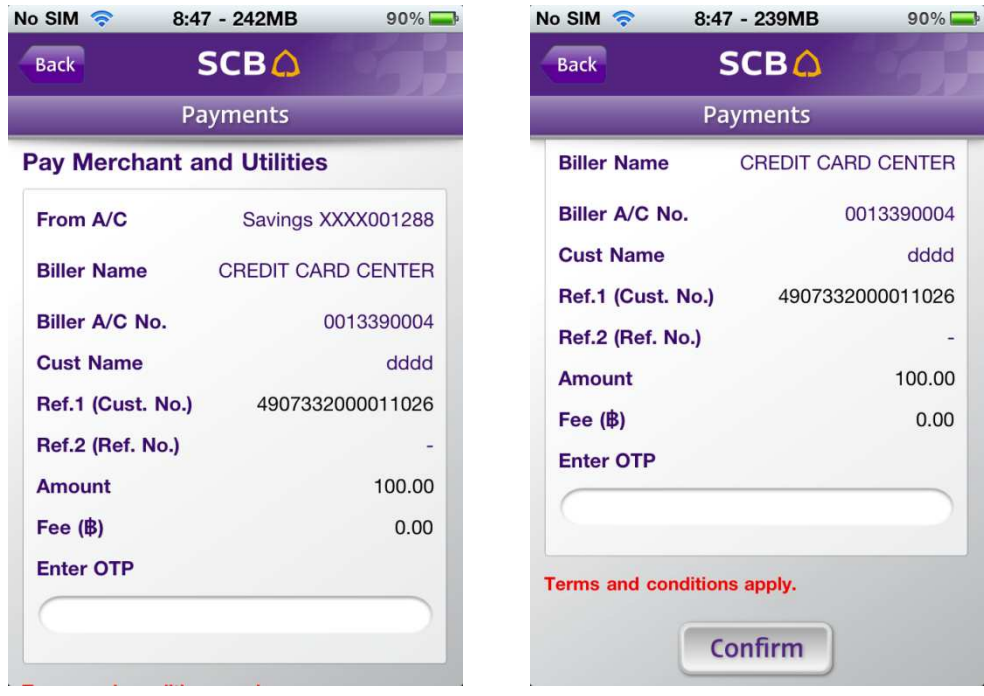

<u>รูปแสดงหน้าจอการกรอกรหัส OTP ของหน้า Pay Merchant and Utilities</u>

โดยผู้ใช้งานจะต้องกรอกรหัส OTP เป็นตัวเลขเท่านั้น และ ไม่เกิน 6 ตัว

เมื่อผู้ใช้งานกรอกรหัส OTP ถูกต้องแล้ว กดปุ่ม Confirm ระบบจะแสดงหน้ารายละเอียดทั้งหมดที่ผู้ใช้งานทำรายการ ชำระเงิน เพื่อแจ้งว่าผู้ใช้งานได้ทำรายการดังกล่าวสำเร็จเรียบร้อยแล้ว ดังรูป

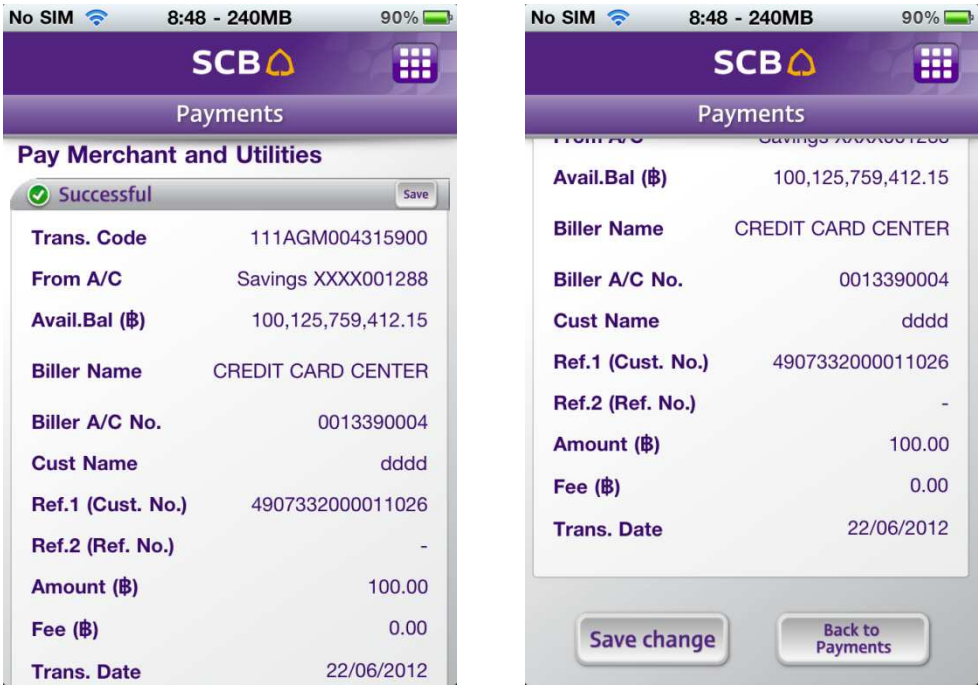

<u>รูปแสดงหน้าจอรายละเอียดการทำรายการ Pay Merchant and Utilities ที่ทำสำเร็จ</u>

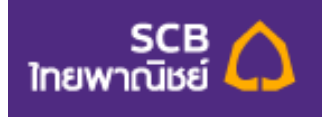

หากผู้ใช้ต้องการบันทึกรูปภาพรายละเอียดของการโอนเงินให้ผู้ใช้กดที่ปุ่ม "Save" และ โปรแกรมจะจัดเก็บรูปภาพไว้ที่ Photo album ในโทรศัพท์มือถือ ดังรูป

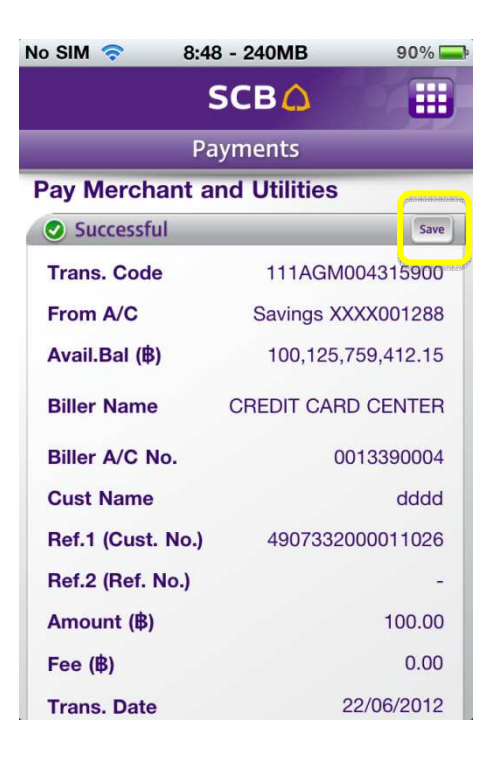

## <u>รูปแสดงหน้าจอการบันทึกรายละเอียดเป็นรูปภาพ</u>

เมื่อผู้ใช้งานต้องการกลับไปยังหน้า Payments ให้กดที่ปุ่ม Back to Payments ดังรูป

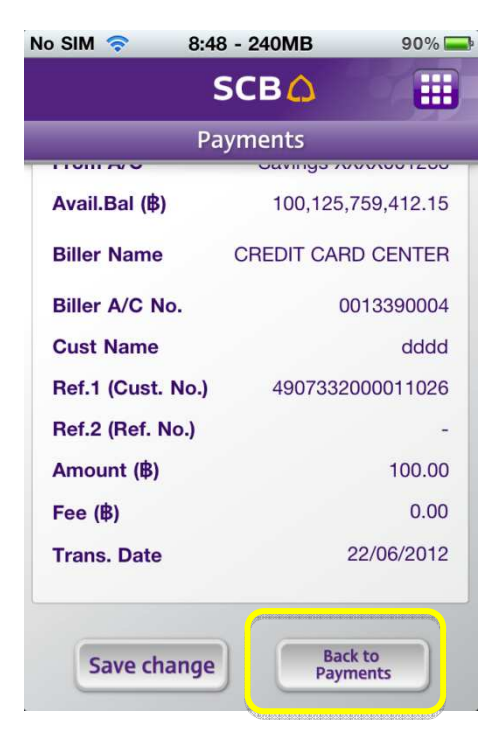

<u>รูปแสดงหน้าจอวิธีการกลับไปยังหน้า Payments</u>

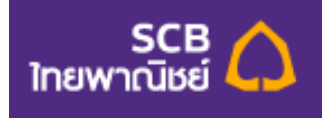

หากผู้ใช้งานต้องการบันทึกรายละเอียดที่ได้แก้ไขไว้ในหน้าแก้ไขรายละเอียดในการทำรายการ Pay Merchant and Utilities ให้ผู้ใช้งานกดที่ปุ่ม Save change ในหน้าสุดท้ายที่ระบบแจ้งว่าผู้ใช้งานได้ทำรายการ ลำเร็จแล้ว ดังรูป

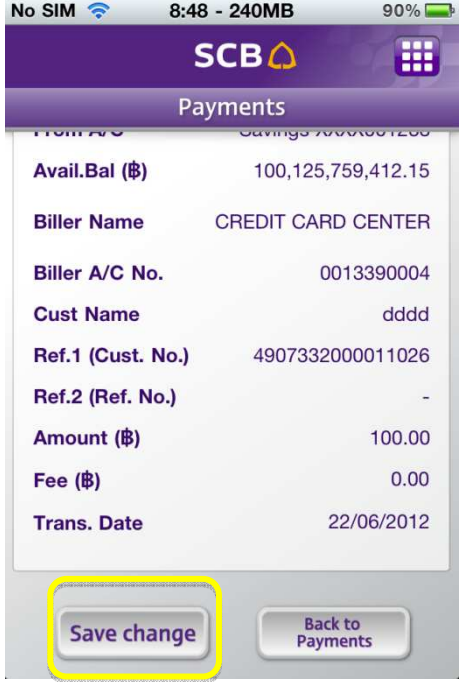

# <u>รูปแสดงหน้าจอการบันทึกรายละเอียดที่แก้ไขไว้ของหน้า Pay Merchant and Utilities</u>

โดยระบบจะเช็ค 2 กรณี ดังต่อไปนี้

1. ในกรณีที่ผู้ใช้งานทำรายการโดยที่ติด OTP เมื่อกดปุ่ม "Save Change" ระบบจะแสดง Pop up message ว่า "Successful" และเมื่อผู้ใช้งานกดปุ่ม OK ระบบจะบันทึกรายละเอียดที่แก้ไขทันที ดังรูป

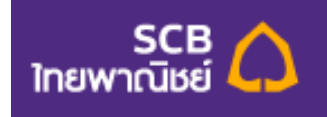

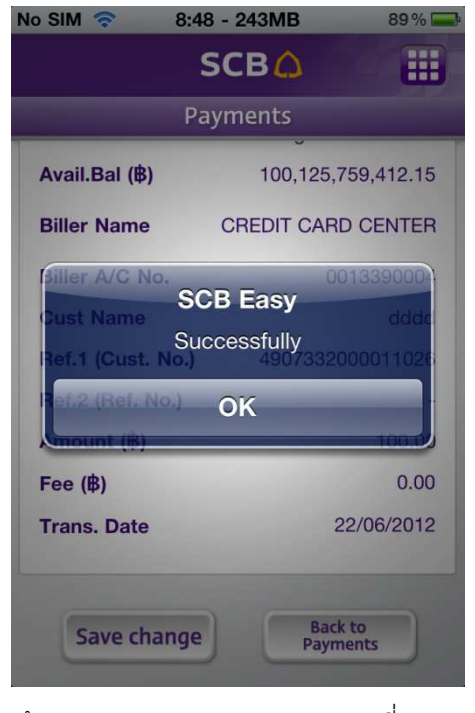

<u>รูปแสดงหน้าจอ Pop-up message ของการเปลี่ยนแปลงของมูล</u>

2. ในกรณีที่ผู้ใช้งานทำรายการโดยที่ไม่ติด OTP เมื่อกดปุ่ม "Save Change" ระบบจะแสดงหน้าเพื่อให้ ผู้ใช้งานระบุหมายเลขโทรศัพท์สำหรับรับ OTP ดังรูป

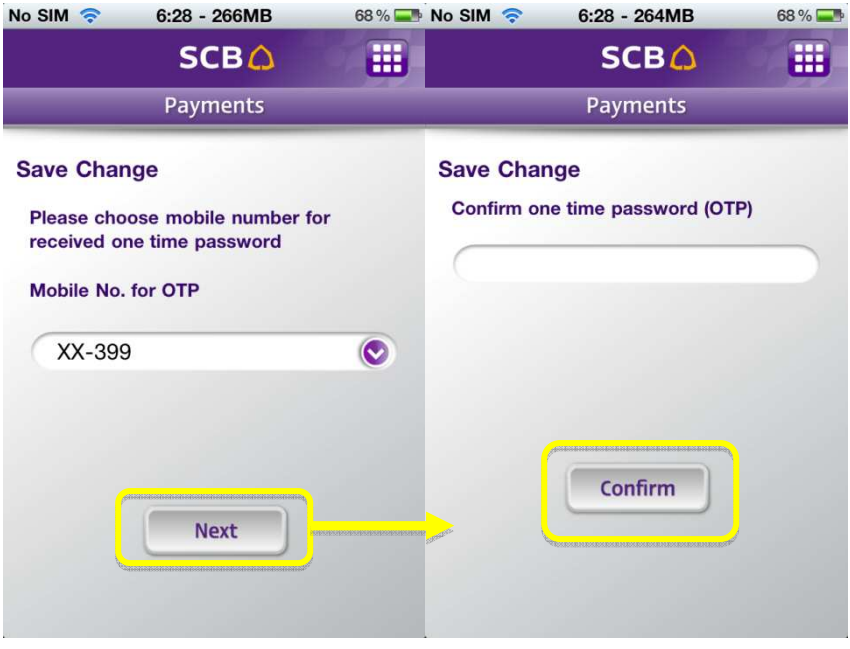

<u>รูปแสดงหน้าจอการ Save change แบบมีการกรอกรหัส OTP</u>

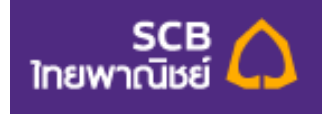

## **Online Booking**

Online Booking หรือ บริการสำรองที่นั่งออนไลน์ เป็นบริการที่ให้ความสะดวกแก่ผู้ใช้งานในการชำระเงินเพื่อสำรองที่นั่ง ของหน่วยงานต่างๆ โดยผู้ใช้งานสามารถสำรองที่ออนไลน์ได้โดยกดที่ปุ่ม Online Booking ดังรูป

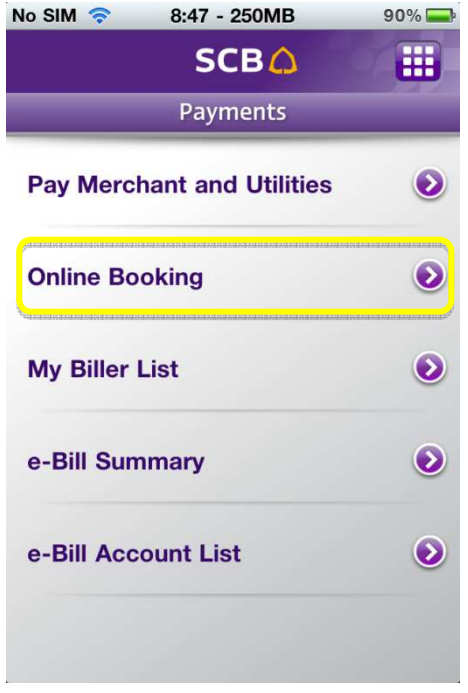

ฐปแสดงหน้าจอวิธีการกดเข้าไปยังหน้า Online Booking

เมื่อผู้ใช้บริการเข้ามาในหน้า Online Booking แล้ว ระบบให้ผู้ใช้งานเลือก และ กรอกรายละเอียด ดังรูป

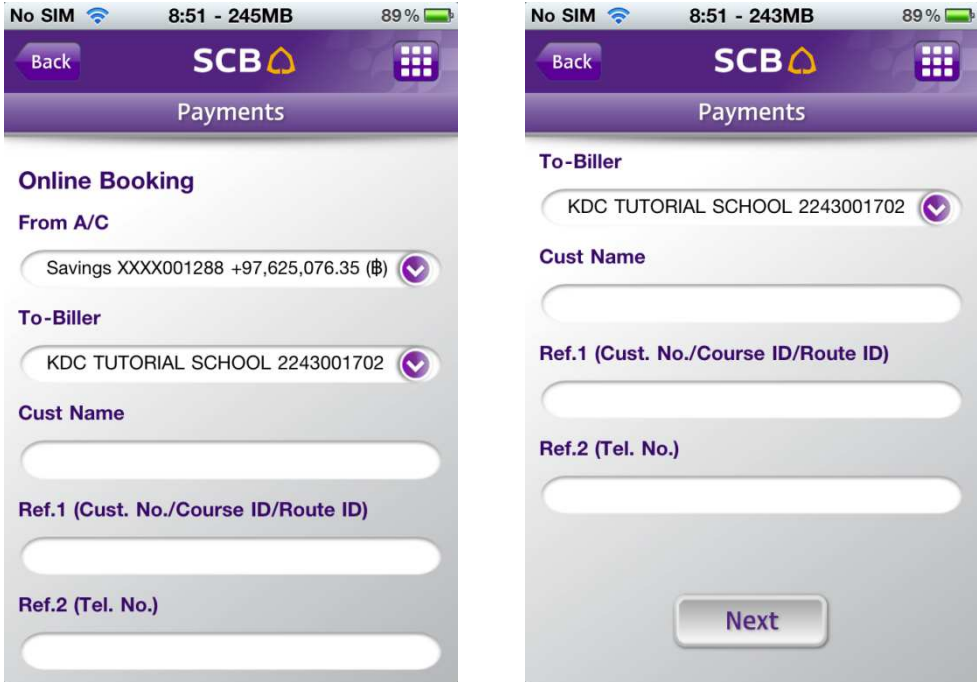

<u>รูปแสดงหน้าจอ Online Booking</u>

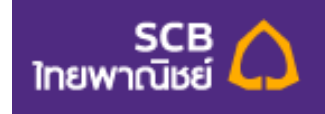

จากรูปด้านบน ผู้ใช้งานต้องกรอกรายละเอียดดังต่อไปนี้

- $\bullet$  กดเลือกบัญชีที่จะใช้ชำระเงิน (From-A/C)
- $\bullet$  กดเลือกสถานที่ผู้ให้บริการ (To-Biller) ที่ผู้ใช้งานต้องการสำรองที่นั่งออนไลน์
- Cust. Name : ชื่อของลูกค้า ผู้ใช้งานสามารถใส่ได้ไม่เกิน 20 ตัวอักษร
- $\bullet$   $\;\;$  Ref.1 (Cust. No./ Course ID/ Route ID.) : หมายเลขลูกค้า ซึ่งจะเป็น รหัสคอร์ส หรือ เลขที่ ลูกค้า ผู้ใช้งานสามารถใส่ได้ไม่เกิน 20 ตัว (ผู้ใช้งานจำเป็นต้องกรอก)
- Ref.2 (Tel.No.) : หมายเลขอ้างอิง หรือ หมายเลขโทรศัพท์ ผู้ใช้งานสามารถใส่ได้ไม่เกิน 20 ตัว (ผู้ใช้งานสามารถเลือกกรอกหรือไม่กรอกก็ได้)

เมื่อผู้ใช้งานกรอกข้อมูลเสร็จเรียบร้อยแล้ว ผู้ใช้งานสามารถกดปุ่ม Next เพื่อไปยังหน้าถัดไป ดังรูป

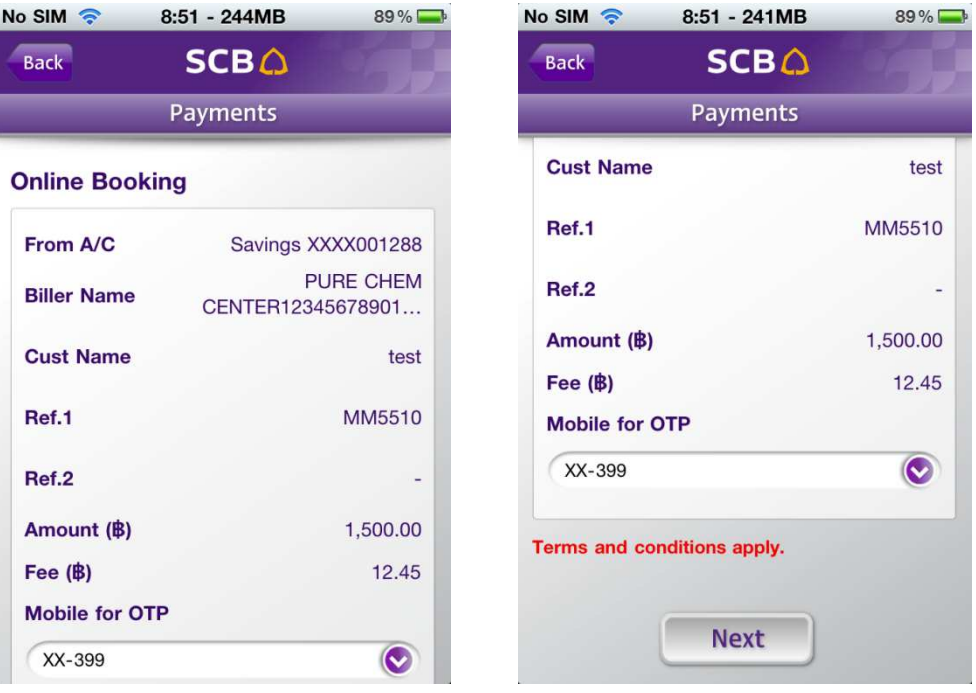

<u>รูปแสดงหน้าเลือกยืนยันรายละเอียด Online Booking</u>

จากรูปด้านบน จะเป็นหน้ารายละเอียดต่างๆที่ผู้ใช้งานเคยกรอกไว้แล้วระบบนำมาแสดงให้ผู้ใช้งานตรวจสอบอีกครั้งหนึ่ง

<mark>หมายเหตุ</mark> ในกรณีที่ผู้ใช้งานทำรายการแล้วพบว่ารายการดังกล่าว ติด OTP (One Time Password)) ระบบจะแสดงช่อง สำหรับให้ ผู้ใช้งานเลือกเบอร์โทรศัพท์ ที่ต้องการรับหมายเลขโทรศัพท์ หากเป็นรายการที่ไม่ต้องติด OTP ระบบจะไม่ แสดงให้ผู้ใช้งานเห็น แต่จะข้ามไปยังหน้าถัดไปเลย

เพราะฉะนั้นในกรณีที่ทำรายการแล้วติด OTP เมื่อกดปุ่ม Next ระบบจะมายังหน้าถัดไป ซึ่งระบบจะแสดงหน้า รายละเอียดอีกครั้งหนึ่ง และมีช่องสำหรับให้ผู้ใช้งานกรอกรหัส OTP ที่ส่งไปยังมือถือของผู้งาน ดังรูป

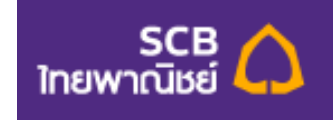

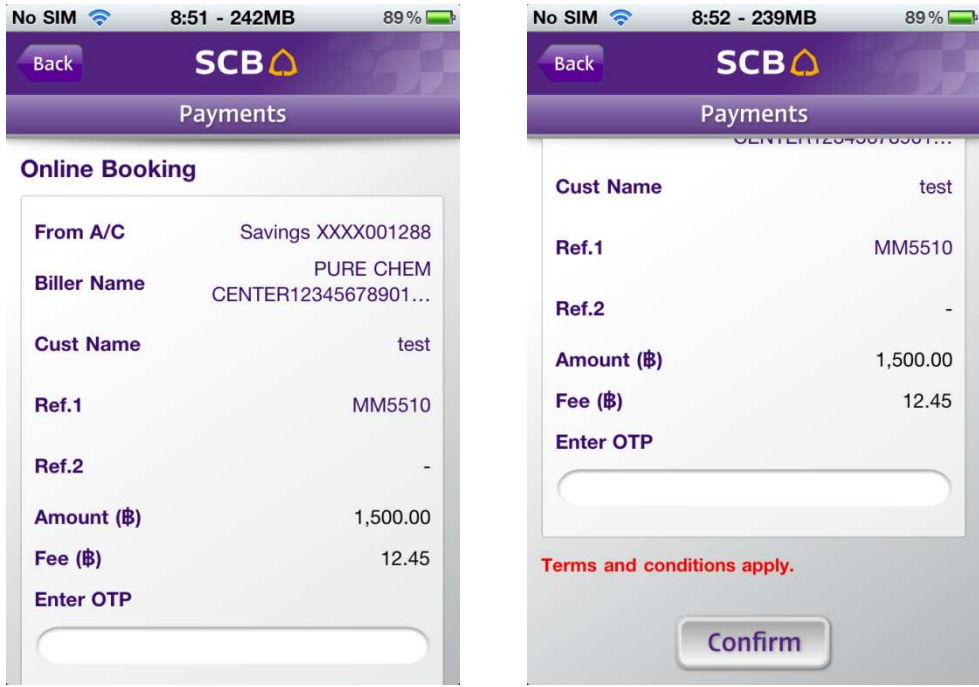

# <u>รูปแสดงหน้าจอการกรอกรหัส OTP ของหน้า Online Booking</u>

โดยผู้ใช้งานจะต้องกรอกรหัส OTP เป็นตัวเลขเท่านั้น และ ไม่เกิน 6 ตัว

<mark>หมายเหตุ</mark> ในกรณีที่ไม่ติด OTP หลังจากกร<sub>ั</sub>อกรายละเอียดการชำระเงินเสร็จเรียบร้อย ระบบจะแสดงหน้าจอรายละเอียด เพื่อให้ผู้ใช้งานตรวจสอบโดยไม่แสดงช่องสำหรับใส่รหัส OTP

เมื่อผู้ใช้งานกรอกรหัส OTP ถูกต้องแล้ว กดปุ่ม Confirm ระบบจะแสดงหน้ารายละเอียดทั้งหมดที่ผู้ใช้งานทำรายการ ชำระเงิน เพื่อแจ้งว่าผู้ใช้งานได้ทำรายการดังกล่าวสำเร็จเรียบร้อยแล้ว ดังรูป

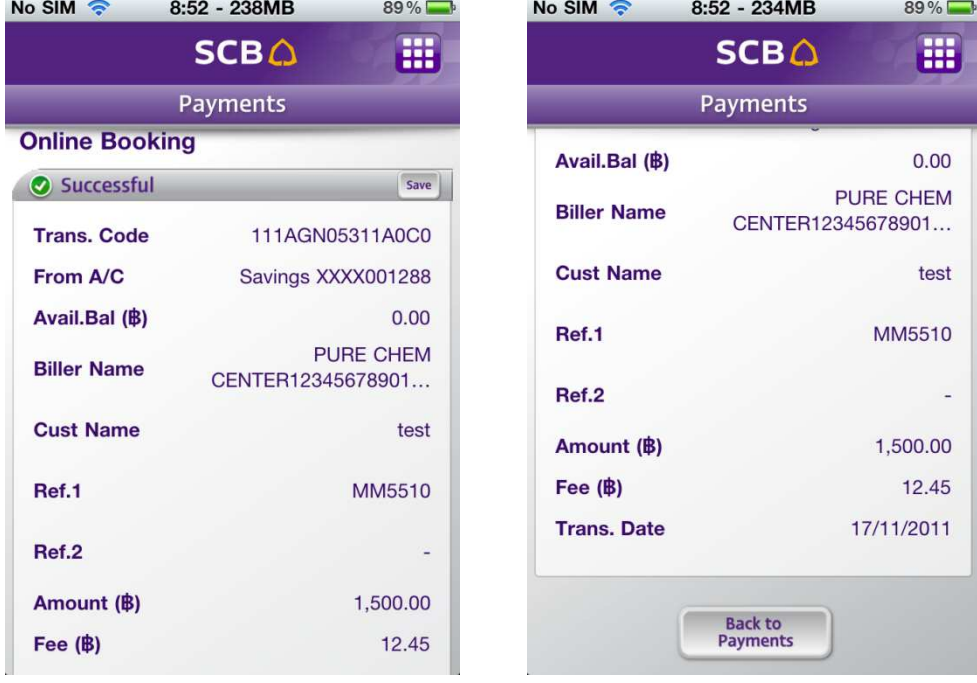

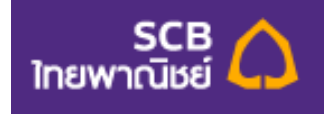

## <u>รูปแสดงหน้าจอรายละเอียดการทำรายการ Online Booking ที่ทำสำเร็จ</u>

หากผู้ใช้ต้องการบันทึกรูปภาพรายละเอียดของการโอนเงินให้ผู้ใช้กดที่ปุ่ม "Save" และ โปรแกรมจะสร้างรูปภาพ เก็บ รายละเอียดไว้ที่ Photo album ในโทรศัพท์มือถือ ดังรูป

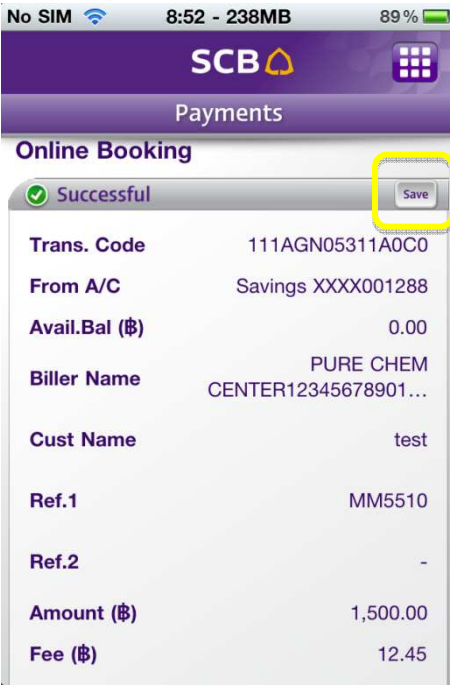

<u>รูปแสดงหน้าจอการบันทึกรายละเอียดเป็นรูปภาพ</u>

เมื่อผู้ใช้งานต้องการกลับไปยังหน้า Payments ให้กดที่ปุ่ม Back to Payments ดังรูป

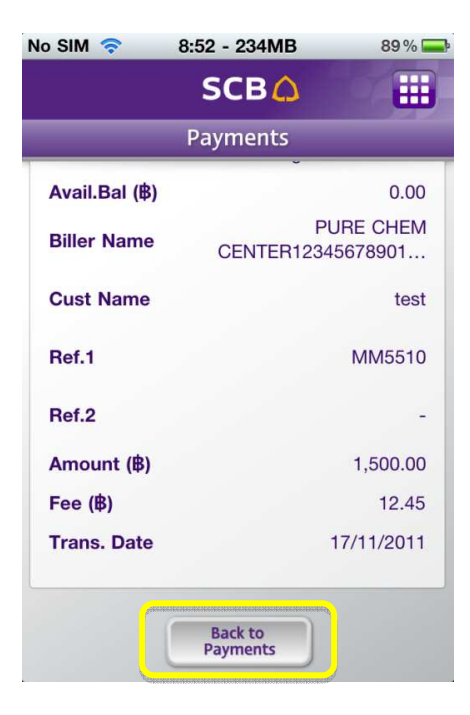

<u>รูปแสดงหน้าจอวิธีการกลับไปยังหน้า Payments</u>

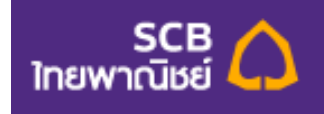

### **My Biller List**

My Biller List หรือ รายการผู้รับชำระ เป็นบริการที่ให้ความสะดวกแก่ผู้ใช้งานในการบันทึกรายละเอียดของผู้ให้บริการ โดยผู้ใช้งานสามารถเพิ่มรายการผู้รับชำระได้โดยกดที่ปุ่ม My Biller List ดังรูป

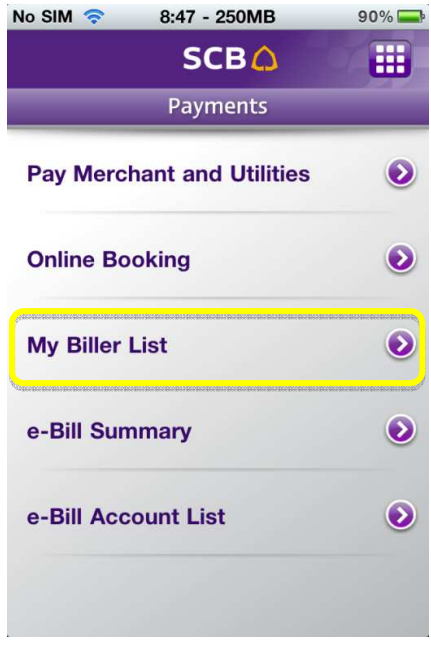

## <u>รูปแสดงหน้าจอวิธีการกดเข้าไปยังหน้า My Biller List</u>

เมื่อผู้ใช้บริการเข้ามาในหน้า My Biller List แล้ว ระบบจะแสดงรายการผู้รับชำระที่เคยบันทึกไว้แล้ว ในกรณีที่ผู้ใช้งานยังไม่เคยเพิ่มรายการผู้รับชำระไว้ สามารถกดปุ่ม Add เพื่อเพิ่มรายการผู้รับชำระได้ ดังรูป

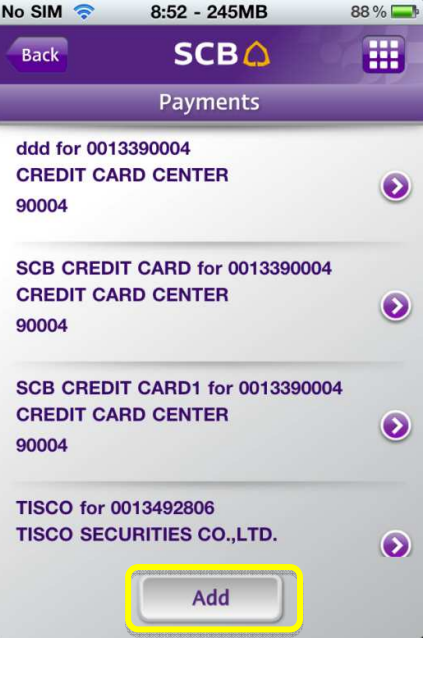

รูปแสดงหน้าจอ My Biller List

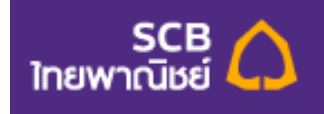

ในการเพิ่มข้อมูลจะมีขั้นตอนการเพิ่มดังต่อไปนี้

1. เมื่อกดปุ่ม Add เข้ามาแล้ว ระบบแสดงหน้า Add Biller from Biller Group หรือ เพิ่มรายชื่อจากกลุ่ม ผู้รับชำระ โดยระบบจะให้ผู้ใช้งานเลือก Biller Group หรือ กลุ่มผู้รับชำระ ดังรูป

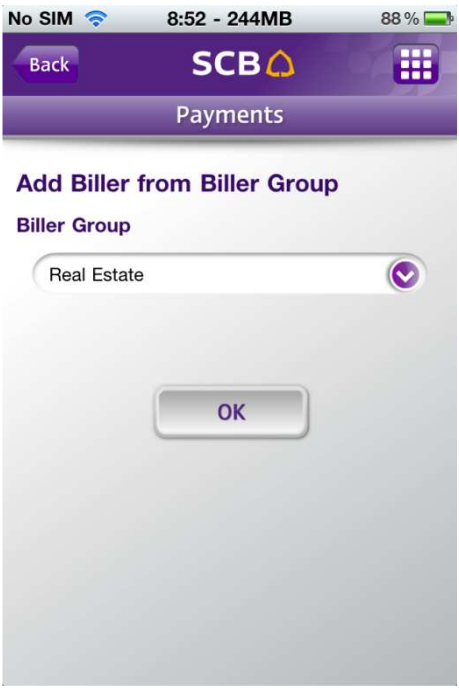

รูปแสดงหน้าจอ Add Biller from Biller Group

2. เมื่อผู้ใช้งานเลือก Biller Group ได้แล้ว ให้ผู้ใช้งานกดปุ่ม OK เพื่อไปยังหน้าถัดไป ซึ่งจะแสดงหน้า ลำหรับให้ผู้ใช้งาน กรอกรายละเอียดต่างๆ ดังรูป

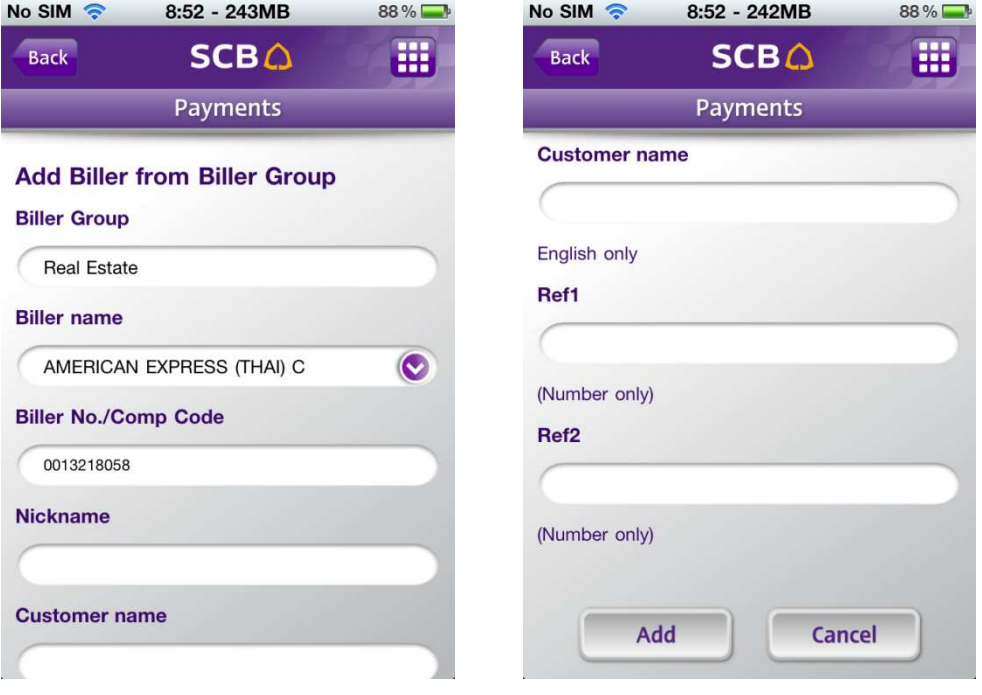

<u>รูปแสดงหน้าจอการกรอกรายละเอียดหน้า Add Biller from Biller Group</u>

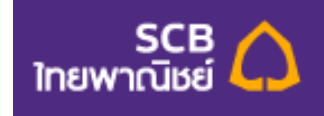

จากรูปด้านบน ผู้ใช้งานต้องกรอกรายละเอียดดังต่อไปนี้

- $\bullet$  Biller Group หรือ กลุ่มผู้รับชำระ
- Biller name หรือ ชื่อผู้ให้บริการ : ผู้ใช้งานกดเลือกชื่อผู้ให้บริการ --
- $\bullet$   $\;\;$  Biller No./Comp Code หรือ เลขที่ผู้ให้บริการ : ผู้ใช้งานสามารถกรอก หรือ แก้ไขเลขที่ผู้ ให้บริการได้
- Nickname หรือ ชื่อเรียก : ผู้ใช้งานกรอกชื่อเรียก โดยสามารถกรอกได้ไม่เกิน 25 ตัวอักษร --
- Customer name หรือ ชื่อ-นามสกุล ลูกค้า : ผู้ใช้งานกรอกชื่อ-นามสกุล โดยสามารถกรอกได้ไม่ --เกิน 40 ตัวอักษร และ ต้องกรอกเป็นภาษาอังกฤษเท่านั้น
- Ref.1 หรือ หมายเลขอ้างอิง1 : ผู้ใช้งานกรอกหมายเลขอ้างอิง โดยสามารถกรอก่ได้ไม่เกิน 20 ตัว และ กรอกได้เฉพาะตัวเลขเท่านั้น
- Ref.2 หรือ หมายเลขอ้างอิง2 : ผู้ใช้งานกรอกหมายเลขอ้างอิง โดยสามารถกรอก่ได้ไม่เกิน 20 ตัว และ กรอกได้เฉพาะตัวเลขเท่านั้น
- 3. ในกรณีที่ผู้ใช้งานต้องการยกเลิกการเพิ่มข้อมูล ให้กดที่ปุ่ม Cancel ระบบจะยกเลิกการเพิ่มข้อมูล และ กลับมายังหน้าMy Biller List หรือ ในกรณีที่ผู้ใช้งานกรอกข้อมูลเสร็จเรียบร้อยแล้ว ผู้ใช้งานสามารถกด ปุ่ม Add เพื่อเพิ่มข้อมูล และ ระบบจะแสดง หน้ารายละเอียดข้อมูลที่ผู้ใช้งานได้เพิ่มลงไปในระบบให้ ผู้ใช้งาน ตรวจสอบว่าข้อมูลถูกต้องหรือไม่ ดังรูป

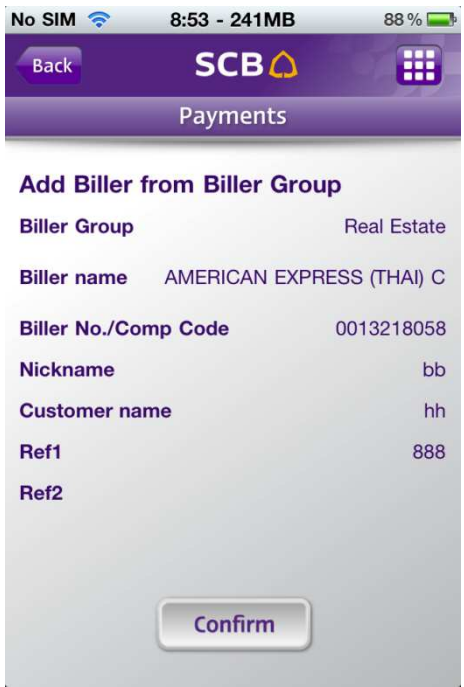

<u>รูปแสดงหน้าจอยื่นยันรายละเอียด Add Biller from Biller Group</u>

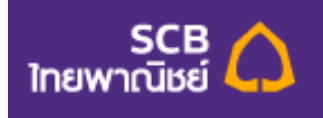

4. เมื่อผู้ใช้งานตรวจสอบแล้วพบว่าข้อมูลถูกต้อง ให้ผู้ใช้งานกดปุ่ม Confirm หลังจากนั้นระบบจะแสดง Pop-up message ว่า "Successful" เมื่อผู้ใช้งานกดปุ่ม OK แล้ว รายการผู้รับชำระจะถูกเพิ่มลงใน ระบบ ดังรูป

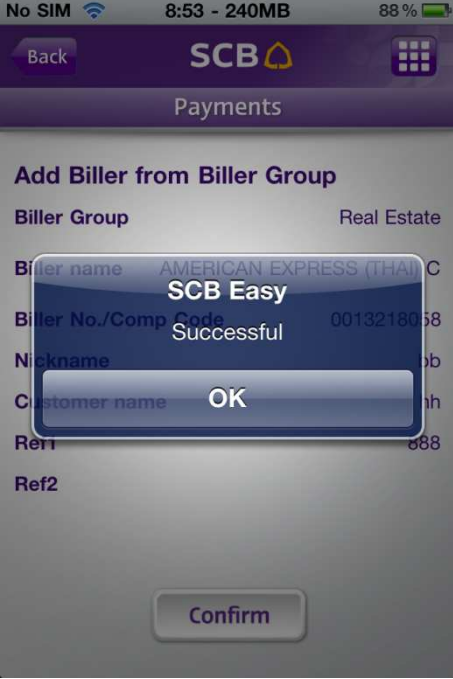

#### <u>รูปแสดงหน้าจอยืนยันความสำเร็จของการทำรายการหน้า Add Biller from Biller Group</u>

หากผู้ใช้งานต้องการแก้ไขข้อมูลที่เคยเพิ่มไว้แล้วสามารถแก้ไขได้ดังต่อไปนี้

เมื่อผู้ใช้งานกดปุ่ม My Biller List เข้าไปแล้ว ระบบจะแสดง My Biller List หรือ รายการผู้รับชำระที่ผู้ใช้งานเคย เพิ่มข้อมูล ไว้แล้ว หากผู้ใช้งานต้องการแก้ไขรายการใด ให้ผู้ใช้งานกดที่รายการนั้นๆ และหน้าจอจะแสดงหน้ารายละเอียด ที่ผู้ใช้งาน เคยเพิ่มไว้ ดังรูป

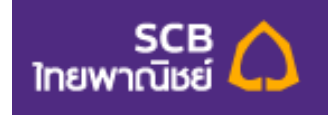

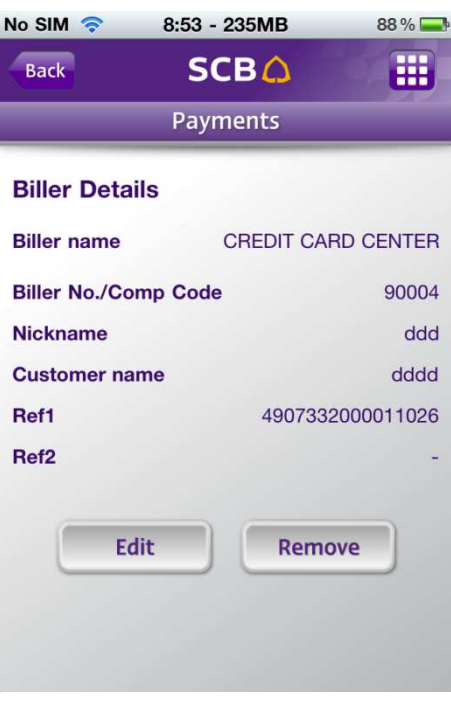

<u>รูปแสดงหน้าจอ Biller details</u>

ให้ผู้ใช้งานกดปุ่ม Edit หากต้องการแก้ไขข้อมูล ระบบจะแสดงรายการที่ผู้ใช้งานสามารถแก้ไขได้ ดังรูป

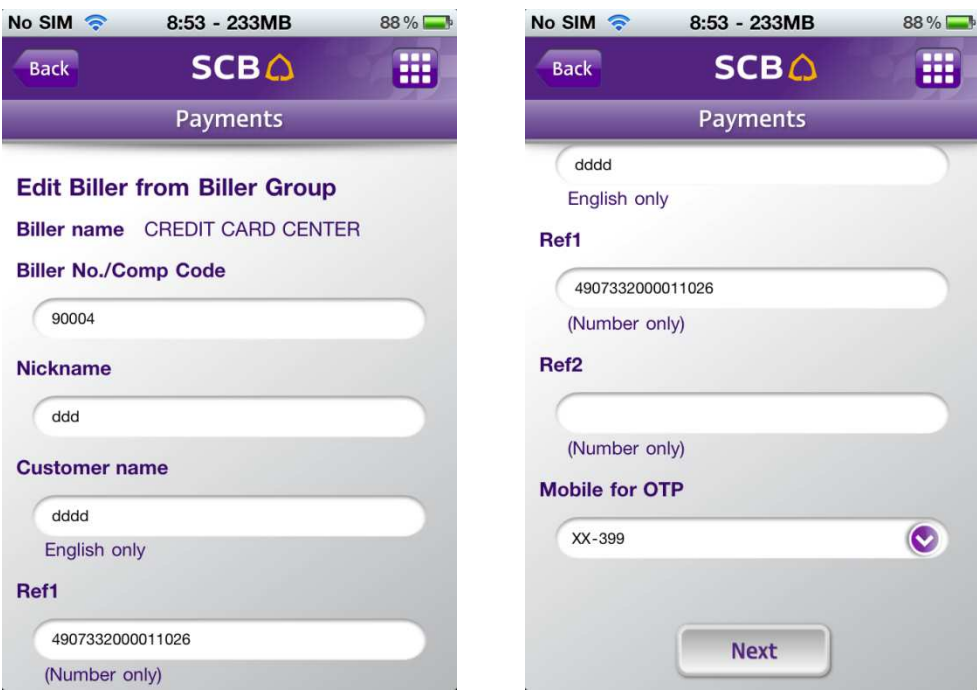

#### รูปแสดงหน้าจอ Edit Biller from Biller Group

จากรูปด้านบน ระบบแสดงรายละเอียดให้ผู้ใช้งานแก้ไขได้ดังต่อไปนี้

 $\bullet$   $\;\;$  Biller Group หรือ กลุ่มผู้รับชำระ : ผู้ใช้งานไม่สามารถแก้ไขชื่อของ Biller Group ได้ -

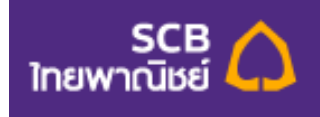

- Biller name หรือ ชื่อผู้ให้บริการ : ผู้ใช้งานไม่สามารถแก้ไขชื่อของ Biller name ได้ --
- Biller No./Comp Code หรือ เลขที่ผู้ให้บริการ : ผู้ใช้งานไม่สามารถแก้ไขเลขที่ผู้ให้บริการได้
- Nickname หรือ ชื่อเรียก : ผู้ใช้งานกรอกชื่อเรียก โดยสามารถกรอกได้ไม่เกิน 25 ตัวอักษร --
- Customer name หรือ ชื่อ-นามสกุล ลูกค้า : ผู้ใช้งานกรอกชื่อ-นามสกุล โดยสามารถกรอกได้ไม่ --เกิน 40 ตัวอักษร และ ต้องกรอกเป็นภาษาอังกฤษเท่านั้น
- Ref.1 หรือ หมายเลขอ้างอิง1 : ผู้ใช้งานกรอกหมายเลขอ้างอิง โดยสามารถกรอก่ได้ไม่เกิน 20 ตัว และ กรคกได้เฉพาะตัวเลขเท่านั้น
- Ref.2 หรือ หมายเลขอ้างอิง2 : ผู้ใช้งานกรอกหมายเลขอ้างอิง โดยสามารถกรอก่ได้ไม่เกิน 20 ตัว และ กรอกได้เฉพาะตัวเลขเท่านั้น
- $\bullet$   $\;\;$  Mobile for OTP หรือ ระบุหมายเลขโทรศัพท์เพิ่อรับรหัส OTP : ผู้ใช้งานสามารถกดเลือกเบอร์ โทรศัพท์มือถือเบอร์ใหม่ที่ผู้ใช้งานต้องการให้ทางระบบแจ้งรหัส OTP ผ่านทาง SMS ได้

เมื่อผู้ใช้งานแก้ไขรายการเสร็จเรียบร้อยแล้ว ให้ผู้ใช้งานกดที่ปุ่ม Next เพื่อไปยังหน้าถัดไป

ซึ่งในหน้าถัดไปนี้ ระบบจะแสดงรายละเอียดที่เราได้แแก้ไขไว้ และ ให้เรากรอกรหัส OTP โดยรหัส OTP จะกรอกเป็น ตัวเลขได้ไม่เกิน 6 ตัว ดังรูป

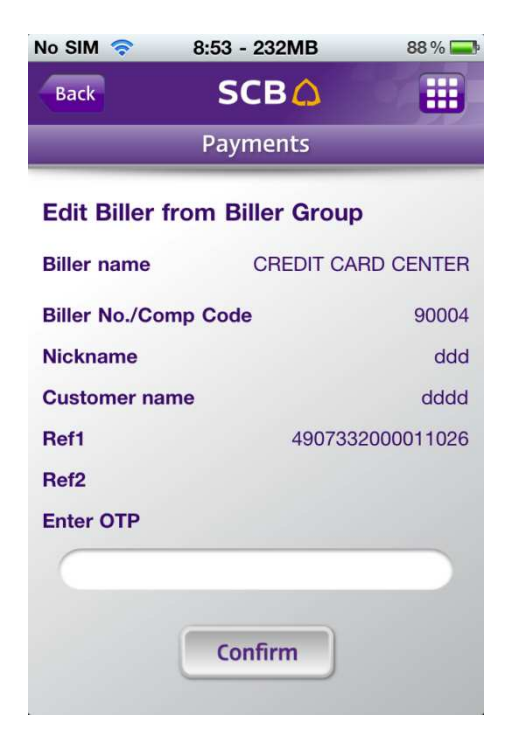

รูปแสดงหน้าจอกรอกรหัส OTP ของหน้า Edit Biller from Biller Group

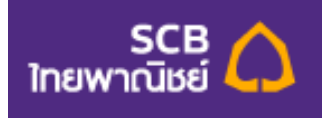

หลังจากผู้ใช้งานตรวจสอบว่าข้อมูลที่แก้ไขถูกต้องเรียบร้อยแล้ว และ กรอกรหัส OTP ถูกต้องแล้ว ให้ ผู้ใช้งานกดที่ปุ่ม Confirm หลังจากนั้นระบบจะแสดง Pop-up message ว่า Successful เมื่อผู้ใช้งานกดปุ่ม OK ระบบบันทึกข้อมูลที่แก้ไข และ กลับมายังหน้าแรกของ My Biller List ดังรูป

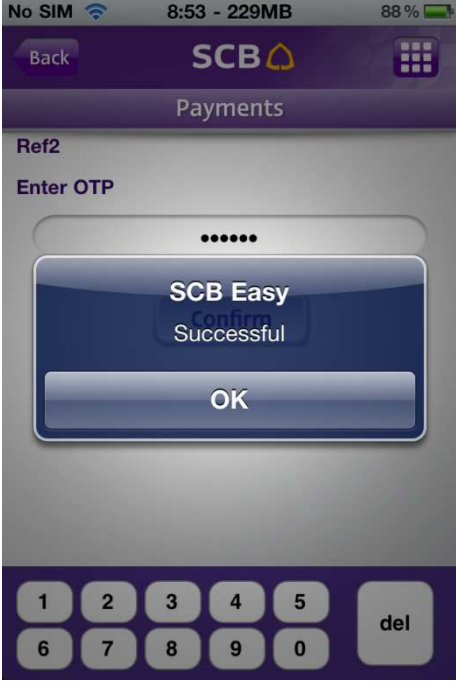

<u>รูปแสดงหน้าจอยืนยันความสำเร็จของการทำรายการหน้า Edit Biller from Biller Group</u>

หากผู้ใช้งานต้องการลบรายการที่เคยเพิ่มไว้สามารถลบรายการได้ โดยกดที่ปุ่ม Remove ดังรูป

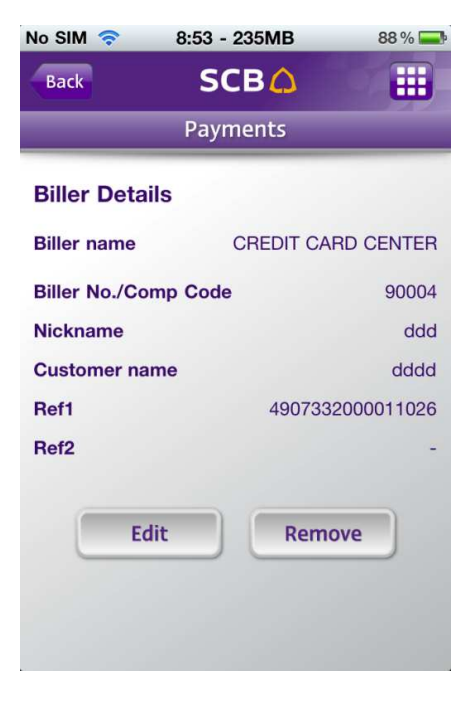

รูปแสดงหน้าจอ Biller details

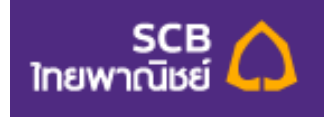

เมื่อผู้ใช้งานกดปุ่ม Remove ระบบจะแสดง Pop-up message ว่า "Confirm delete" ให้ผู้ใช้งานกด Cancel หากยังไม่ ต้องการลบรายการ หรือ กดปุ่ม OK เพื่อยืนยันการลบ ดังรูป

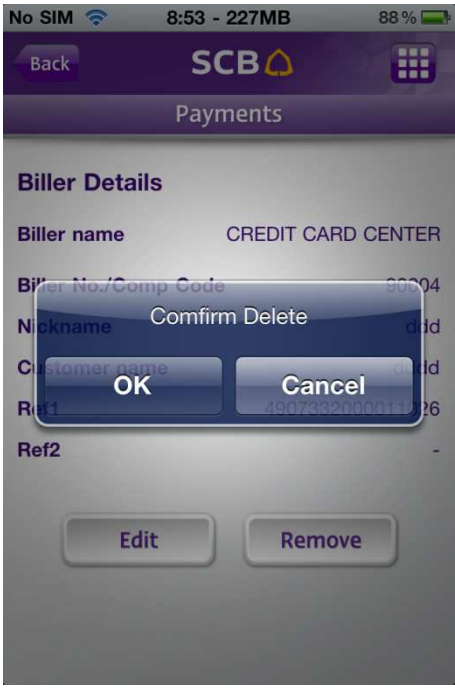

<u>รูปแสดง Pop-up message เพื่อยืนยันการลบ My Biller List</u>

หลังจากผู้ใช้งานกด OK เรียบร้อยแล้ว ระบบจะแสดง Pop-up message ว่า "Delete Complete" เมื่อผู้ใช้งานกดปุ่ม OK ระบบจะลบ Biller List ดังกล่าว และ กลับมายังหน้าแรกของ My Biller List ดังรูป

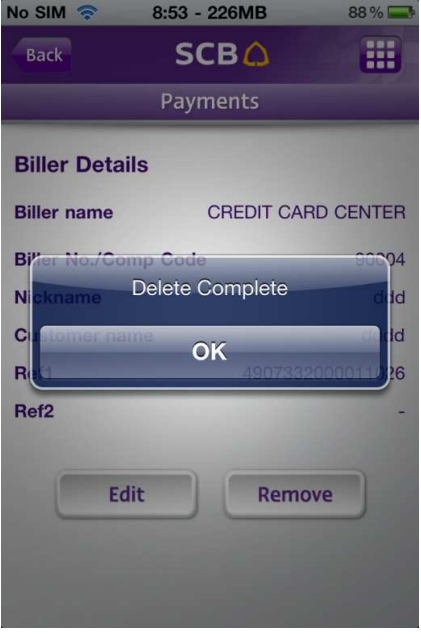

ฐ<u>ปแสดงหน้าจอการลบ Biller List</u>

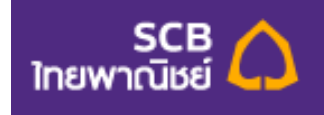

#### **E-Bill Summary**

e-Bill Summary หรือ บริการสรุปใบแจ้งยอด e-Bill เป็นบริการที่ให้ความสะดวกแก่ผู้ใช้งานในการชำระเงินให้แก่ หน่วยงานต่างๆ โดยระบบจะแสดงรายการที่ผู้ใช้งานต้องชำระพร้อมแจ้งรายละเอียดต่างๆ โดยผู้ใช้งานสามารถเพิ่ม รายการผู้รับชำระได้โดยกดที่ปุ่ม e-Bill Summary ดังรูป

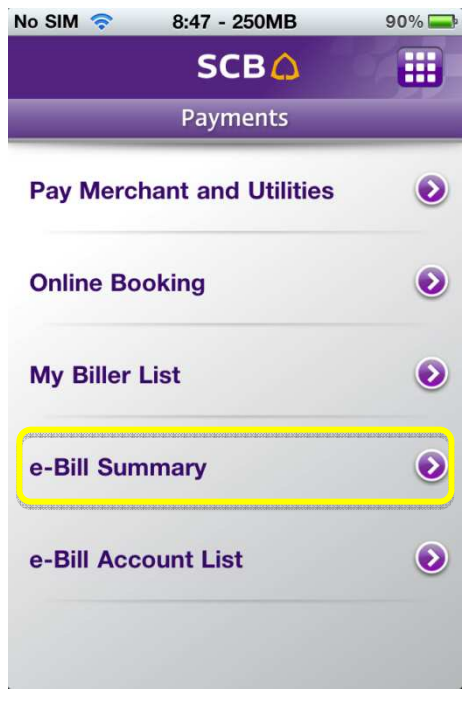

<u>รูปแสดงหน้าจอวิธีการกดเข้าไปยังหน้า e-Bill Summary</u>

เมื่อผู้ใช้บริการเข้ามาในหน้า e-Bill Summary แล้ว ระบบจะแสดงรายการแจ้งยอด ประกอบด้วย Status โดยจะแสดงเป็นสัญลักษณ์อยู่ด้านหน้าชื่อผู้ให้บริการ, ชื่อผู้ให้บริการ, กำหนดชำระ, จำนวนเงิน ดังรูป

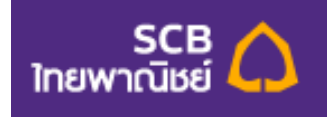

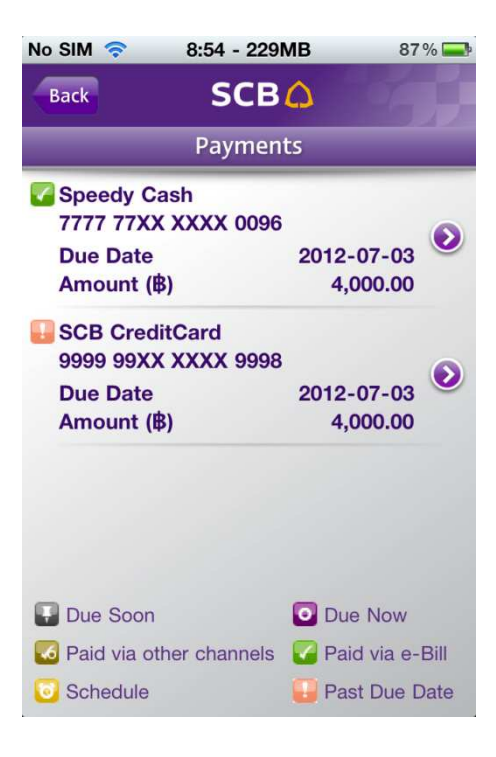

ฐ<u>ปแสดงหน้าจอ</u> e-Bill Summary

ผู้ใช้งานสามารถกดเข้าไปดูรายละเอียดของแต่ละรายการได้ โดยกดที่รายการที่ต้องการจะเข้าไปดู ดังรูป

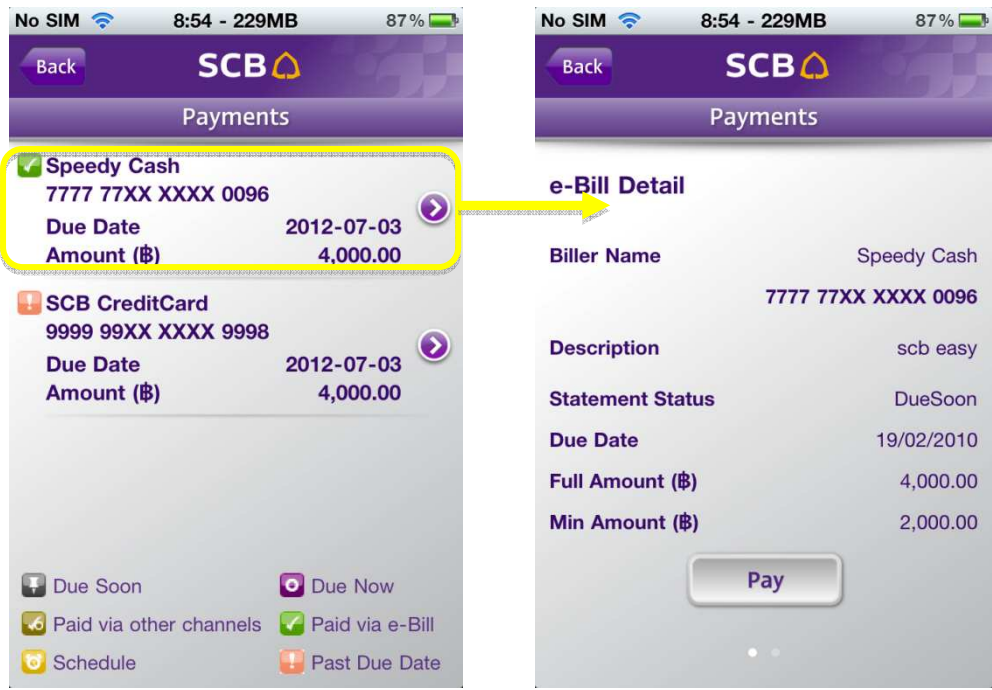

<u>รูปแสดงหน้ารายละเอียด e-Bill</u>

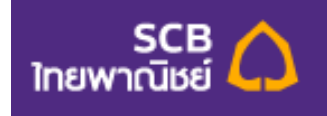

หน้าแสดงรายละเอียด e-Bill จะประกอบไปด้วย

- ชื่อผู้ให้บริการ -
- รายละเอียดใบแจ้งยอด
- ี<br>สถานะ
- <u>กำหนดชำระ</u>
- ยอดชำระเต็มจำนวน
- ยอดชำระขั้นต่ำ

ผู้ใช้งานสามารเลื่อนหน้าจอไปทางขวาเพื่อดูรายการต่อไปได้เลย โดยไม่ต้องกดกลับ

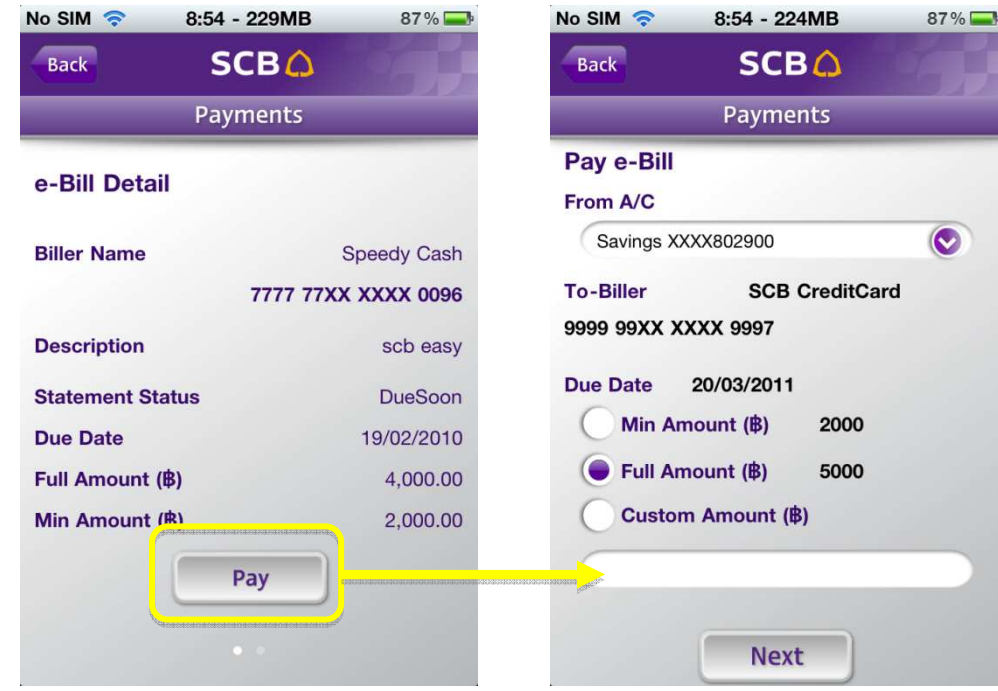

ในกรณีที่ผู้ใช้งานต้องการชำระเงินให้กดที่ปุ่ม Pay ระบบจะแสดงหน้าจอ Pay e-Bill ดังรูป

ฐ<u>ปแสดงหน้า Pay e-Bill</u>

หน้าจอ Pay e-Bill จะแสดงรายละเอียดการชำระเงินให้ผู้ใช้งานเลือก ดังต่อไปนี้

- From-Acc หรือ บัญชีชำระเงิน : ผู้ใช้งานกดเลือกบัญชีที่ต้องการ
- To-Biller หรือ บัญชีผู้ให้บริการ : รายละเอียดชื่อบัญชีผู้ให้บริการ -
- Due Date หรือ กำหนดชำระ : แสดงรายละเอียดกำหนดชำระ โดยจะแสดงในรูปแบบ วัน/เดือน/ ปี โดยผู้ใช้งานสามารถเลือกวิธีการชำระเงินได้ 3 แบบ คือ
	- $O$  Min. Amount หรือ ยอดชำระขั้นต่ำ

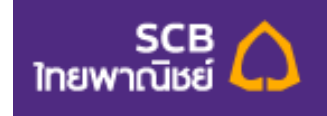

- $O$  Full Amount หรือ ยอดชำระเต็มจำนวน
- $\circledcirc$  Amount หรือ ระบุจำนวน : ในกรณีที่ผู้ใช้งานเลือกที่จะระบุจำนวนเงินที่จะชำระเอง เมื่อกดเลือกเสร็จแล้ว ระบบจะแสดงช่องสำหรับกรอกจำนวนเงินให้ด้านล่าง

เมื่อผู้ใช้งานทำรายการจากหน้านี้เสร็จเรียบร้อยแล้ว ให้ผู้ใช้งานกดปุ่ม Next เพื่อไปยังหน้าถัดไป ซึ่งจะเป็นหน้ายืนยัน รายละเอียดการชำระเงิน เพื่อให้ผู้ใช้งานตรวจสอบว่าข้อมูลถูกต้องหรือไม่ ดังรูป

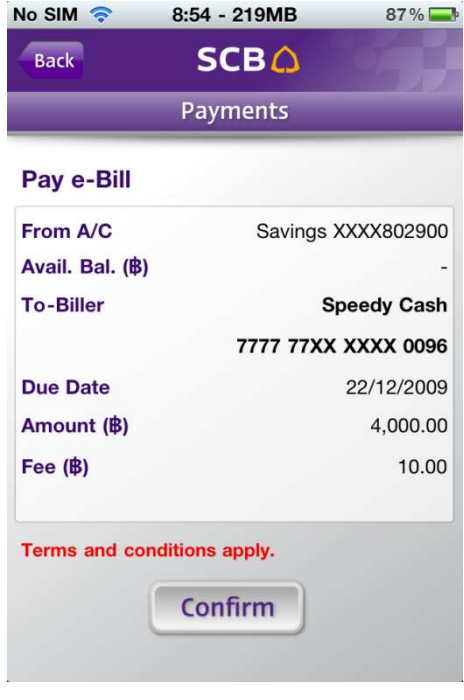

<u>รูปแสดงหน้ายืนยันรายการ Pay e-Bill</u>

เมื่อผู้ใช้งานตรวจสอบแล้วพบว่าข้อมูลถูกต้องแล้ว ให้ผู้ใช้งานกดปุ่ม Confirm หลังจากนั้น ระบบจะแสดงหน้าจอแสดง รายละเอียดการชำระเงิน พร้อมแจ้งว่าได้ทำรายการดังกล่าวสำเร็จเรียบร้อยแล้ว ดังรูป

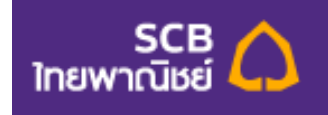

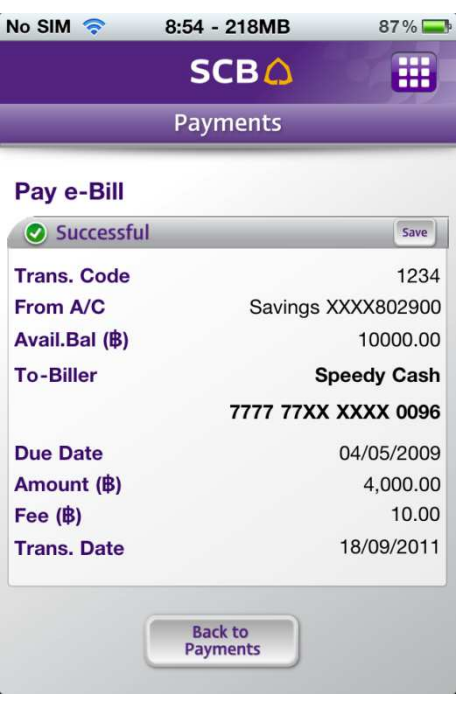

<u>รูปแสดงหน้าจอสรุปรายการPay e-Bill</u>

หากผู้ใช้ต้องการบันทึกรูปภาพรายละเอียดของการโอนเงินให้ผู้ใช้กดที่ปุ่ม "Save" และ โปรแกรมจะสร้างรูปภาพ เก็บ รายละเอียดไว้ที่ Photo album ในเครื่อง ดังรูป

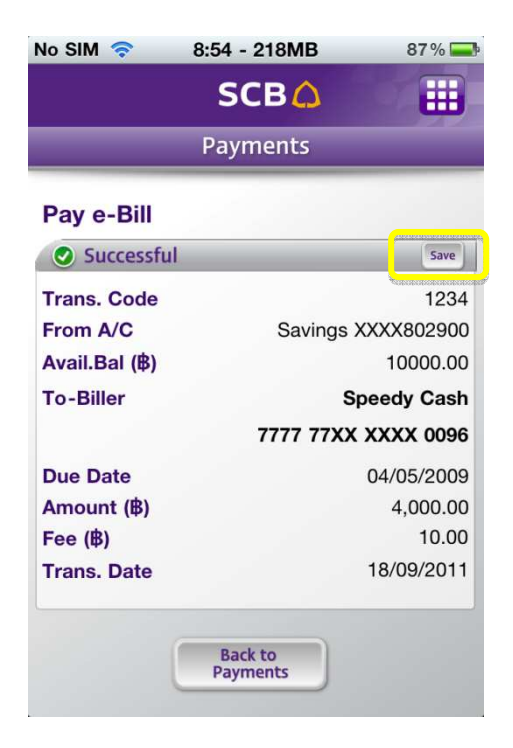

<u>รูปแสดงหน้าจอการบันทึกรูปภาพรายละเอียดการชำระเงิน</u>

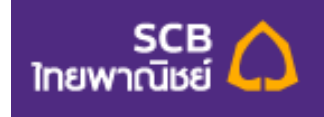

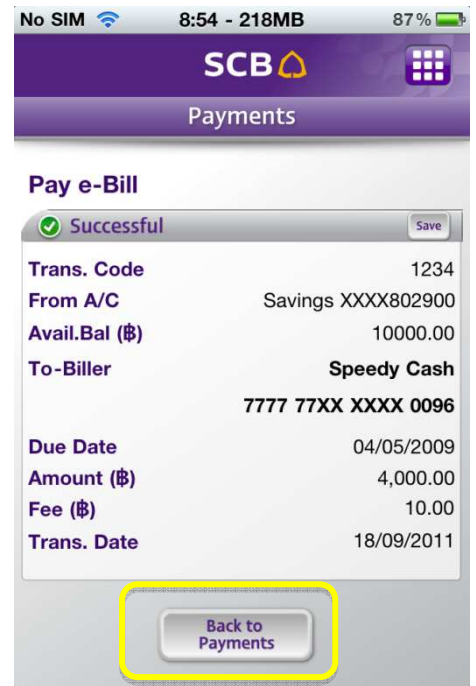

เมื่อผู้ใช้งานต้องการกลับไปยังหน้า Payments ให้กดที่ปุ่ม Back to Payments ดังรูป

# <u>รูปแสดงหน้าจอการกลับไปยังหน้า Payments</u>

#### **e-Bill Account List**

e-Bill Account List หรือ รายการ e-Bill เป็นบริการที่ให้ความสะดวกแก่ผู้ใช้งานในการบันทึกข้อมูล รายการที่ต้องการแสดงใบแจ้งยอดอิเล็กทรอนิกส์ โดยผู้ใช้งานไม่จำเป็นต้องกรอกข้อมูลเดิมๆซ้ำหลายๆครั้ง ผู้ใช้งานสามารถเพิ่มรายการผู้รับชำระได้โดยกดที่ปุ่ม e-Bill Account List ดังรูป

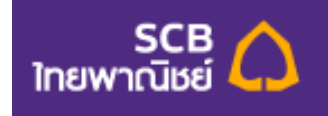

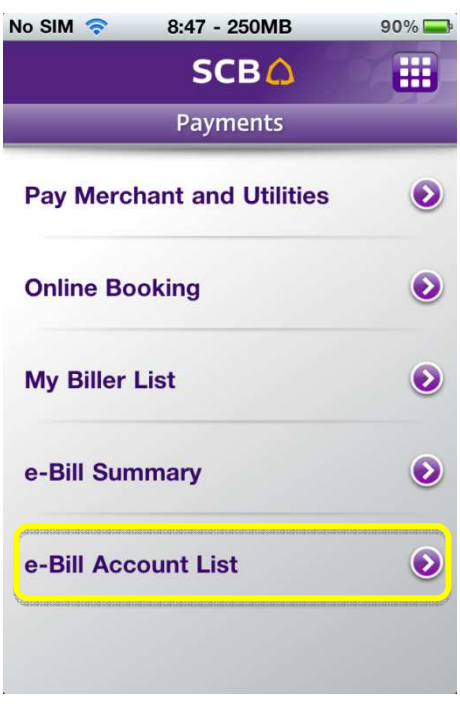

<u>รูปแสดงหน้าจอวิธีการกดเข้าไปยังหน้า e-Bill Account List</u>

เมื่อผู้ใช้บริการเข้ามาในหน้า e-Bill Account List แล้ว หากมีรายการที่เคยเพิ่มไว้แล้ว ระบบจะแสดง รายการดังกล่าว ประกอบด้วย Nickname หรือ ชื่อเรียก , และ Status หรือ สถานะ ดังรูป -

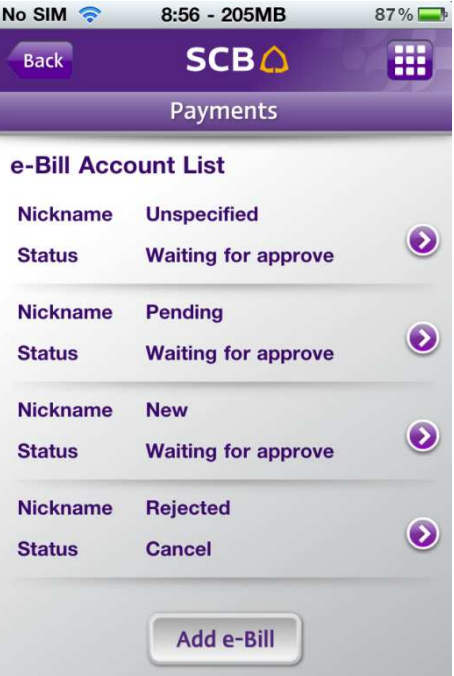

รูปแสดงหน้าจอ e-Bill Account List

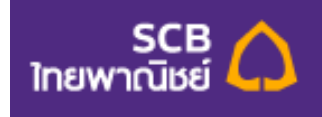

ในกรณีที่ผู้ใช้งานไม่เคยเพิ่มข้อมูลไว้ หรือ ต้องการเพิ่มข้อมูล ให้ผู้ใช้งานกดปุ่ม Add ด้านล่างหน้าจอ หลังจากนั้นระบบจะแสดงหน้าจอรายการ E-Bill ให้ผู้ใช้งานกรอกรายละเอียด ดังรูป

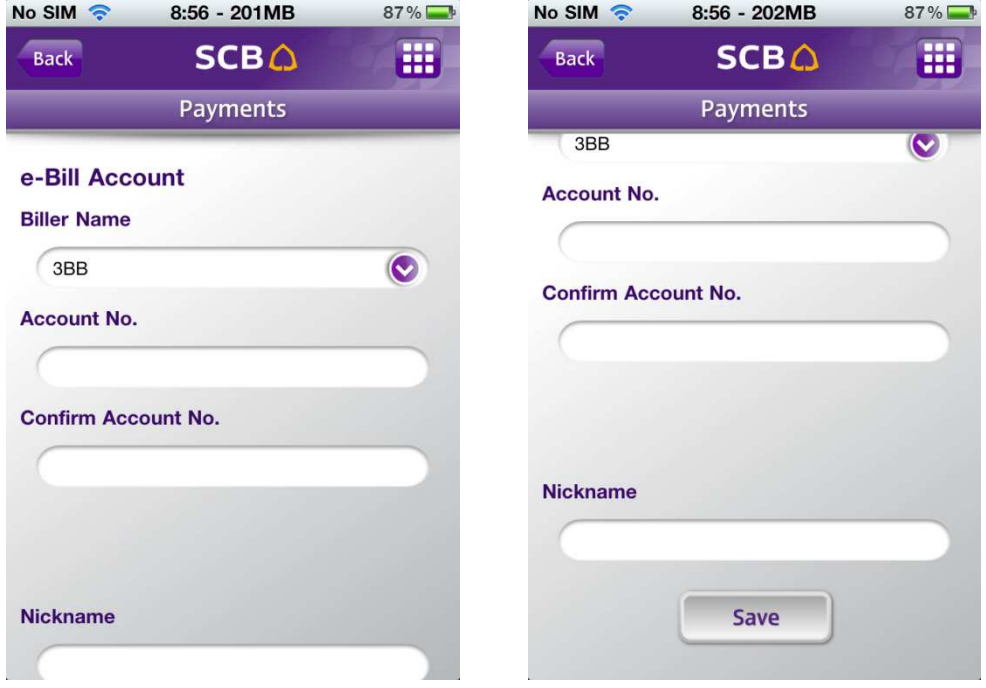

#### <u>รูปแสดงหน้ารายการ e-Bill Account ให้ผู้ใช้งานกรอกรายละเอียด</u>

หน้าแสดงรายละเอียด e-Bill Account จะประกอบไปด้วย

- Biller Name หรือ ชื่อผู้ให้บริการ : ให้ผู้ใช้งานกดเลือกผู้ให้บริการที่ท่านต้องการ รายละเอียด -ต่างๆที่ทางระบบจะแสดงให้ผู้ใช้งานกรอกเพิ่มเติมนั้น จะขึ้นอยู่กับ Biller name หรือ ผู้ให้บริการ ที่ผู้ใช้งานได้เลือกไว้
- $\bullet$  Nickname หรือ ชื่อเรียก

ในกรณีที่ผู้ใช้งานทำรายการจากหน้านี้เสร็จเรียบร้อยแล้ว ให้ผู้ใช้งานกดปุ่ม Save เพื่อไปยังหน้าถัดไป ซึ่งจะเป็นหน้า ยืนยันรายละเอียดของ e-Bill Account เพื่อให้ผู้ใช้งานตรวจสอบว่าข้อมูลถูกต้องหรือไม่ ดังรูป

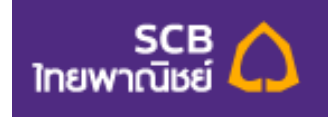

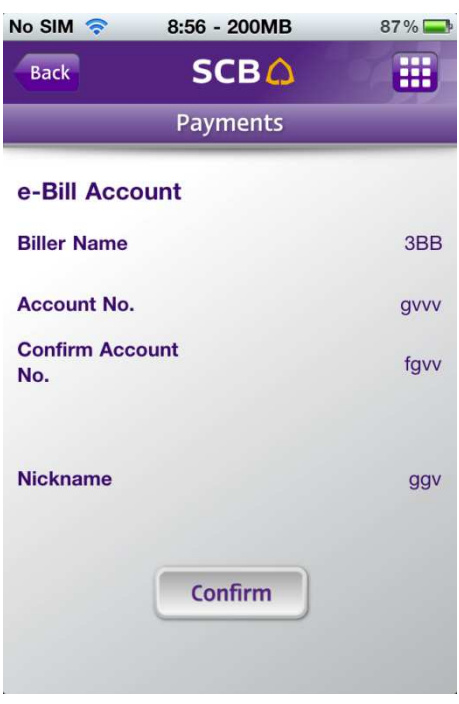

<u>รูปแสดงหน้ายืนยันรายละเอียด e-Bill Account</u>

เมื่อผู้ใช้งานตรวจสอบแล้วพบว่าข้อมูลถูกต้องแล้ว ให้ผู้ใช้งานกดปุ่ม Confirm หลังจากนั้น ระบบจะแสดงหน้าจอแจ้งว่าได้ ทำรายการดังกล่าวสำเร็จเรียบร้อยแล้ว ดังรูป

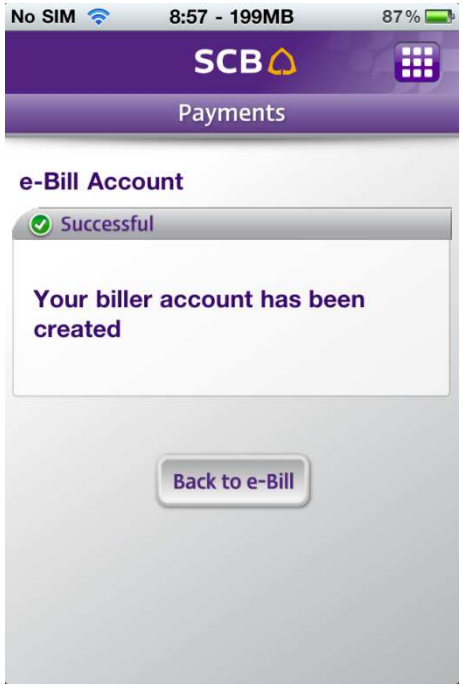

<u>รูปแสดงหน้าจอแสดงผลการเพิ่มข้อมูล</u>

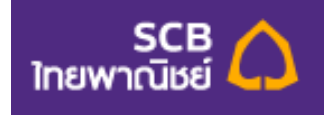

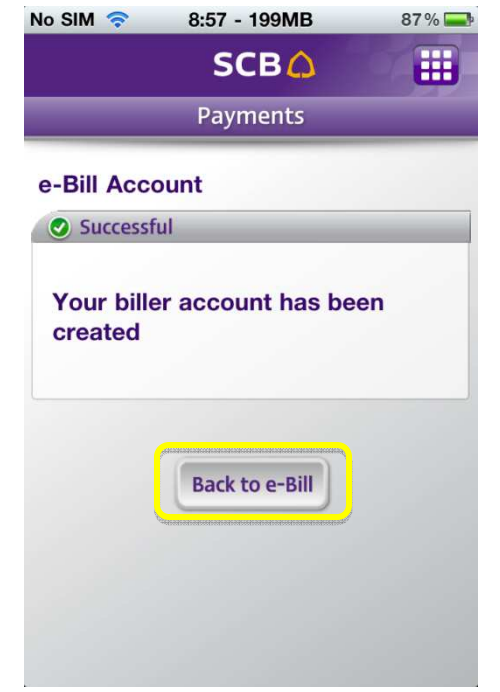

เมื่อผู้ใช้งานต้องการกลับไปยังหน้า e-Bill Account List ให้กดที่ปุ่ม Back to e-Bill ดังรูป

รูปแสดงหน้าจอการกลับไปยังหน้า e-Bill Account List

หากผู้ใช้งานต้องการแก้ไขข้อมูลที่เคยเพิ่มไว้แล้วสามารถแก้ไขได้ดังต่อไปนี้

เมื่อผู้ใช้งานกดปุ่ม e-Bill Account List เข้าไปแล้ว ระบบจะแสดง e-Bill Account List หรือ รายการ e-Bill ที่ผู้ใช้งานเคย เพิ่มข้อมูลไว้แล้ว หากผู้ใช้งานต้องการแก้ไขรายการใด ให้ผู้ใช้งานกดที่รายการนั้นๆ และหน้าจอจะแสดงหน้ารายละเอียด ที่ผู้ใช้งานเคยเพิ่มไว้ ดังรูป

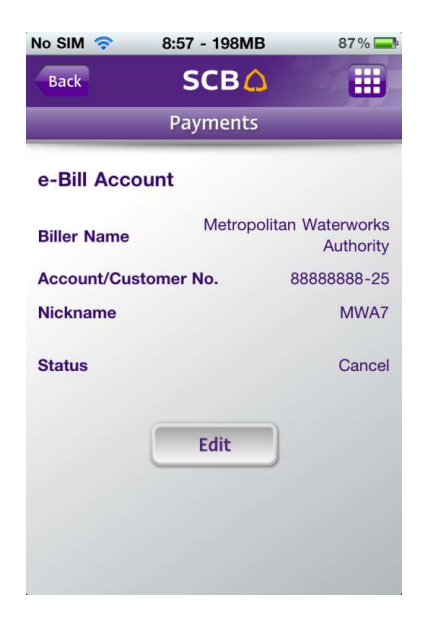

รูปแสดงหน้าจอรายละเอียด e-Bill Account List

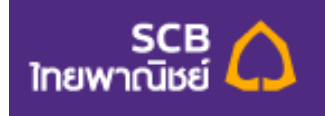

จากรูปหน้าจอรายละเอียด e-Bill Account List ระบบแสดงรายละเอียดดังต่อไปนี้

- $\bullet$  Biller name หรือ ชื่อผู้ให้บริการ -
- $\bullet$  รายละเอียดด้านล่างจะแสดงตาม Biller name นั้นๆ
- $\bullet$  Nickname หรือ ชื่อเรียก -
- $\bullet$  Status หรือ สถานะ

ในรายการของ e-bill Account นั้น แต่ละรายการจะให้ผู้ใช้งานแก้ไขข้อมูลได้ทุกรายการ แต่บางรายการนั้น ผู้ใช้งานจะ สามารถลบรายการได้ด้วย ขึ้นอยู่กับสถานะต่างๆ ดังรูป

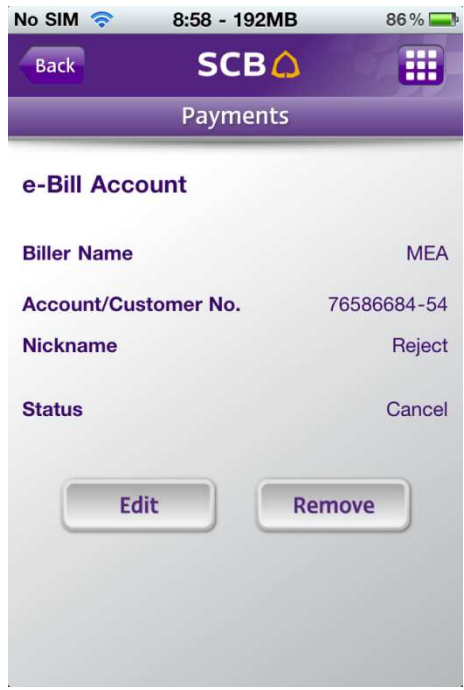

<u>รูปแสดงหน้าจอรายละเอียด e-Bill Account List</u>

ให้ผู้ใช้งานกดปุ่ม Edit หากต้องการแก้ไขข้อมูล ระบบจะแสดงรายการที่ผู้ใช้งานสามารถแก้ไขได้ ซึ่งใน e-bill Account List นี้ จะอนุญาติให้ผู้ใช้งานแก้ไขได้เฉพาะ Nickname ดังรูป

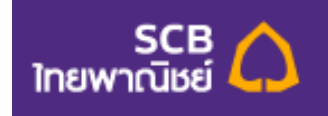

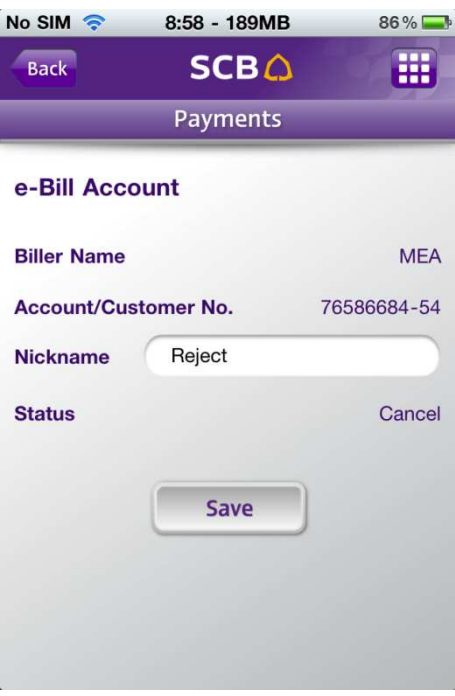

ฐปแสดงหน้าจอการแก้ไข e-Bill Account

เมื่อผู้ใช้งานแก้ไขรายการเสร็จเรียบร้อยแล้ว ให้ผู้ใช้งานกดที่ปุ่ม Save หลังจากนั้น ระบบจะแสดงรายละเอียดให้ผู้ใช้งาน ยืนยัน เมื่อผู้ใช้งานตรวจสอบข้อมูลแล้วพบว่าถูกต้องแล้ว ให้ผู้ใช้งานกดที่ปุ่ม Confirm หลังจากนั้นระบบจะแสดง Pop-up message ว่า Successful เมื่อผู้ใช้งานกดปุ่ม OK ระบบบันทึกข้อมูลที่แก้ไข และ กลับมายังหน้าแรกของ e-Bill Account ดังรูป

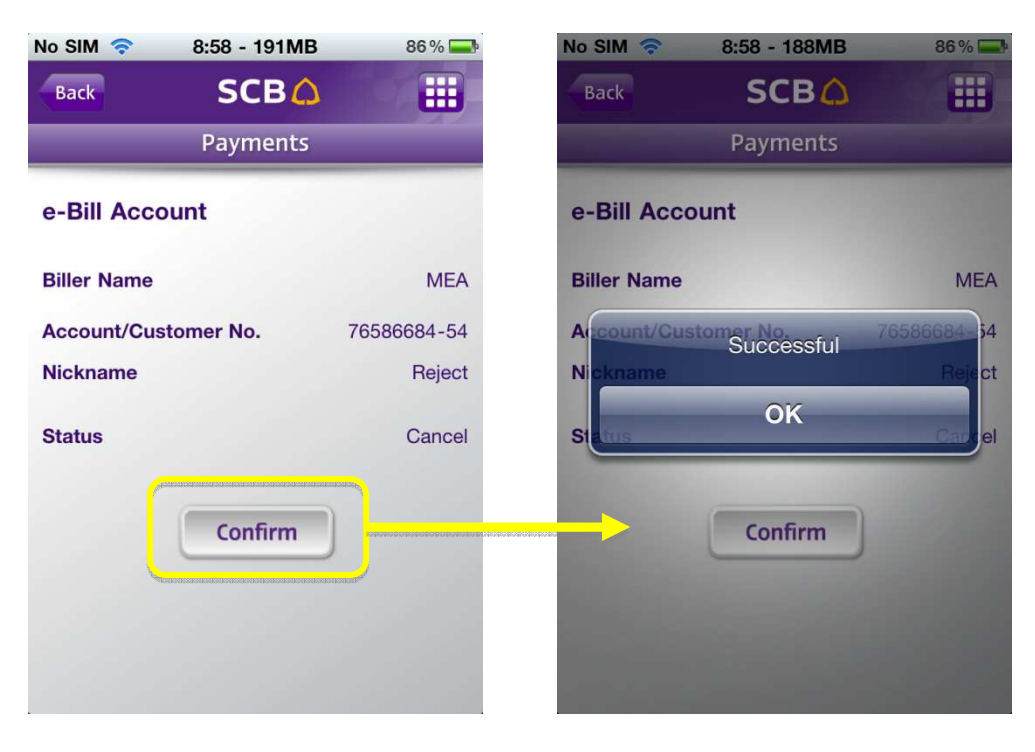

<u>รูปแสดงหน้าจอยืนยันการแก้ไขข้อมูล e-Bill Account</u>

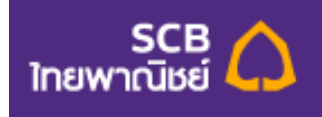

หากผู้ใช้งานต้องการลบรายการที่เคยเพิ่มไว้สามารถลบรายการได้ โดยกดที่ปุ่ม Remove (ในกรณีที่รายการนั้นๆอนุญาติ ให้ลบได้ จะมีปุ่ม Remove แสดงไว้ด้วย) ดังรูป

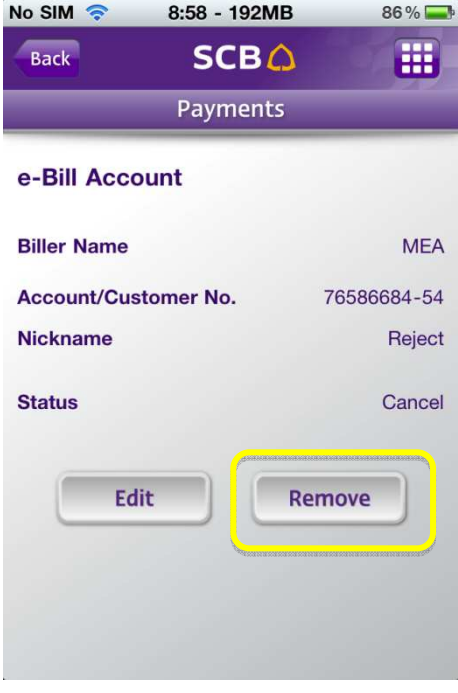

## <u>รูปแสดงหน้าจอวิธีการลบ e-Bill Account</u>

เมื่อผู้ใช้งานกดปุ่ม Remove ระบบจะแสดง Pop-up message ว่า "Are you sure to remove this selected?" ให้ ผู้ใช้งานกด Cancel หากยังไม่ต้องการลบรายการ หรือ กดปุ่ม OK เพื่อยืนยันการลบ ดังรูป

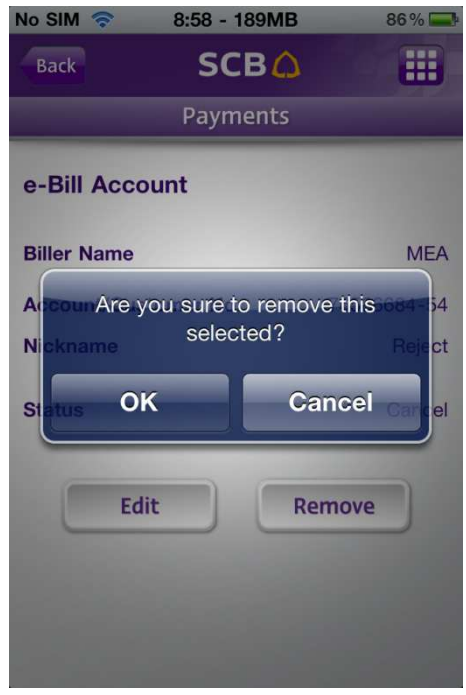

<u>รูปแสดง Pop-up message เพื่อยืนยันการลบ e-Bill Account</u>

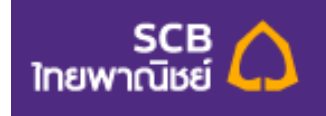

หลังจากผู้ใช้งานกด OK เรียบร้อยแล้ว ระบบจะแสดง Pop-up message ว่า "cancelled" เมื่อผู้ใช้งานกดปุ่ม OK ระบบ

จะลบ e-Bill Account ดังกล่าว และ กลับมายังหน้าแรกของ e-Bill Account List ดังรูป

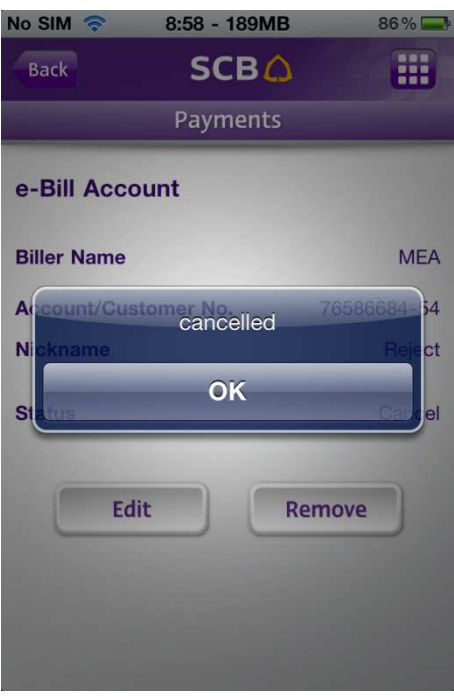

<u>รูปแสดงหน้าจอการลบ e-Bill Account</u>